<span id="page-0-0"></span>FAKULTA MECHATRONIKY,<br>INFORMATIKY A MEZIOBOROVÝCH STUDIÍ TUL

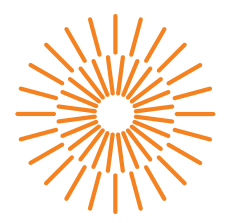

### **Bakalářská práce**

## **Generátor technické dokumentace pro systémy SAP**

*Autor práce:* **Petr Kaiser**

*Studijní program:* B0613A140005 – Informační technologie *Studijní obor:* B0613A140005AI – Aplikovaná informatika *Vedoucí práce:* Ing. Jana Vitvarová, Ph.D.

Liberec 2023

FAKULTA MECHATRONIKY,<br>INFORMATIKY A MEZIOBOROVÝCH STUDIÍ TUL

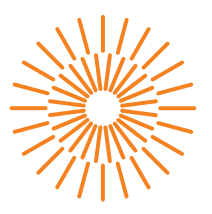

### **Zadání bakalářské práce**

# **Generátor technické dokumentace pro systémy SAP**

*Jméno a příjmení:* **Petr Kaiser** *Osobní číslo:* M19000019 *Akademický rok:* 2022/2023

*Studijní program:* B0613A140005 Informační technologie *Specializace:* Aplikovaná informatika *Zadávající katedra:* Ústav mechatroniky a technické informatiky

#### **Zásady pro vypracování:**

- 1. Seznamte se se systémem SAP z pohledu vývoje systémových rozšíření a jejich dokumentace.
- 2. Identifikujte SAP objekty vhodné pro dokumentování.
- 3. Proveďte rešerši způsobů a možností generování dokumentace v SAPu a v jiných podobných systémech.
- 4. Navrhněte vlastní nástroj pro generování dokumentace včetně exportu do vybraných formátů a šablon.
- 5. Nástroj v prostředí SAP implementujte a otestujte.

*Rozsah grafických prací:* dle potřeby dokumentace *Rozsah pracovní zprávy:* 30-40 stran *Forma zpracování práce:* tištěná/elektronická *Jazyk práce:* Čeština

#### **Seznam odborné literatury:**

- [1] ANDERSON, George W. Naučte se SAP za 24 hodin. Brno: Computer Press, 2012. ISBN 978-80-251-3685-0.
- [2] BANDARI, Kiran. ABAP: The Comprehensive Guide to SAP ABAP 7.52 and 1909. 2nd edition. SAP Press, 2019. ISBN 978-1-4831-8401-2.
- [3] HARAMUNDANIS, Katherine. The Art of Technical Documentation. Digital Press, 1992. ISBN 9781483184012.

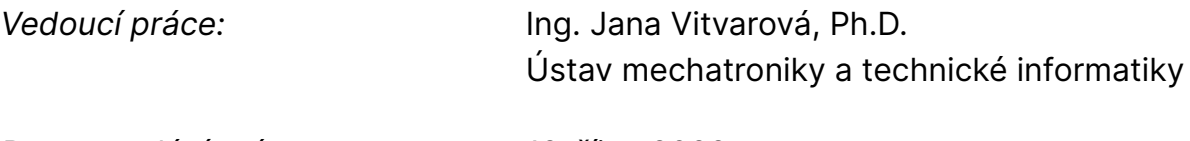

L.S.

*Datum zadání práce:* 12. října 2022 *Předpokládaný termín odevzdání:* 15. května 2023

prof. Ing. Zdeněk Plíva, Ph.D. děkan

doc. Ing. Josef Černohorský, Ph.D. vedoucí ústavu

V Liberci dne 12. října 2022

## **Prohlášení**

Prohlašuji, že svou bakalářskou práci jsem vypracoval samostatně jako původní dílo s použitím uvedené literatury a na základě konzultací s vedoucím mé bakalářské práce a konzultantem.

Jsem si vědom toho, že na mou bakalářskou práci se plně vztahuje zákon č. 121/2000 Sb., o právu autorském, zejména § 60 – školní dílo.

Beru na vědomí, že Technická univerzita v Liberci nezasahuje do mých autorských práv užitím mé bakalářské práce pro vnitřní potřebu Technické univerzity v Liberci.

Užiji-li bakalářskou práci nebo poskytnu-li licenci k jejímu využití, jsem si vědom povinnosti informovat o této skutečnosti Technickou univerzitu v Liberci; v tomto případě má Technická univerzita v Liberci právo ode mne požadovat úhradu nákladů, které vynaložila na vytvoření díla, až do jejich skutečné výše.

Současně čestně prohlašuji, že text elektronické podoby práce vložený do IS STAG se shoduje s textem tištěné podoby práce.

Beru na vědomí, že má bakalářská práce bude zveřejněna Technickou univerzitou v Liberci v souladu s § 47b zákona č. 111/1998 Sb., o vysokých školách a o změně a doplnění dalších zákonů (zákon o vysokých školách), ve znění pozdějších předpisů.

Jsem si vědom následků, které podle zákona o vysokých školách mohou vyplývat z porušení tohoto prohlášení.

11. 5. 2023 Petr Kaiser

## **Poděkování**

Rád bych touto formou poděkoval svému konzultantovi Bc. Matějovi Haase za poskytnutí úvodního školení do SAPu a zřízení přístupu do SAP systému, ve kterém byl program vyvíjen. Nadále děkuji své vedoucí práce Ing. Janě Vitvarové, Ph.D. za poskytnutí cenných rad k obsahu práce.

## **Generátor technické dokumentace pro systémy SAP**

## **Abstrakt**

Bakalářská práce je zaměřena na generování dokumentace v systému SAP do externích souborů.

V první části se práce zabývá popisem vybraných částí a principů fungování systému SAP z pohledu vývojáře.

Následně popisuje problematiku vytváření programátorské dokumentace v různých systémech a programovacích jazycích.

Dále se zabývá možnostmi vytváření dokumentace v systému SAP a porovnává již existující nástroje pro tvorbu externí dokumentace.

V druhé části se zaměřuje na návrh a implementaci vlastního nástroje, který je schopen generovat dokumentaci do externích souborů ve vybraných formátech.

Výsledný nástroj je vytvořený v jazyce ABAP, jenž slouží k vývoji aplikací v SAPu.

**Klíčová slova:** SAP, ABAP, generování dokumentace, šablona, XML, MS Word

## **Technical documentation generator for SAP systems**

### **Abstract**

The bachelor's thesis is focused on the generation of documentation in the SAP system to external files.

The first part describes selected parts and principles of the SAP system from the developer's point of view.

Subsequently, it describes the issue of creating programming documentation in various systems and programming languages.

It also describes the options for creating documentation in the SAP system and compares existing tools for creating external documentation.

The second part focuses on the design and implementation of a custom tool that will generate documentation into external files in selected formats.

The resulting tool is created in the ABAP language which is used to develop applications in SAP.

**Keywords:** SAP, ABAP, documentation generation, template, XML, MS Word

# **Seznam zkratek**

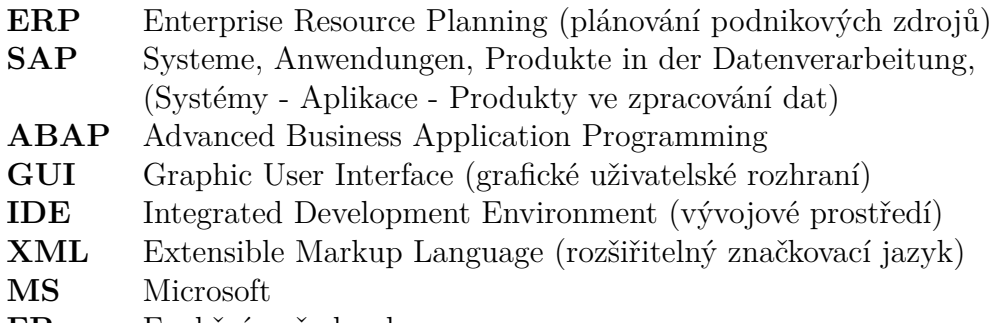

**FP** Funkční požadavek

# **Obsah**

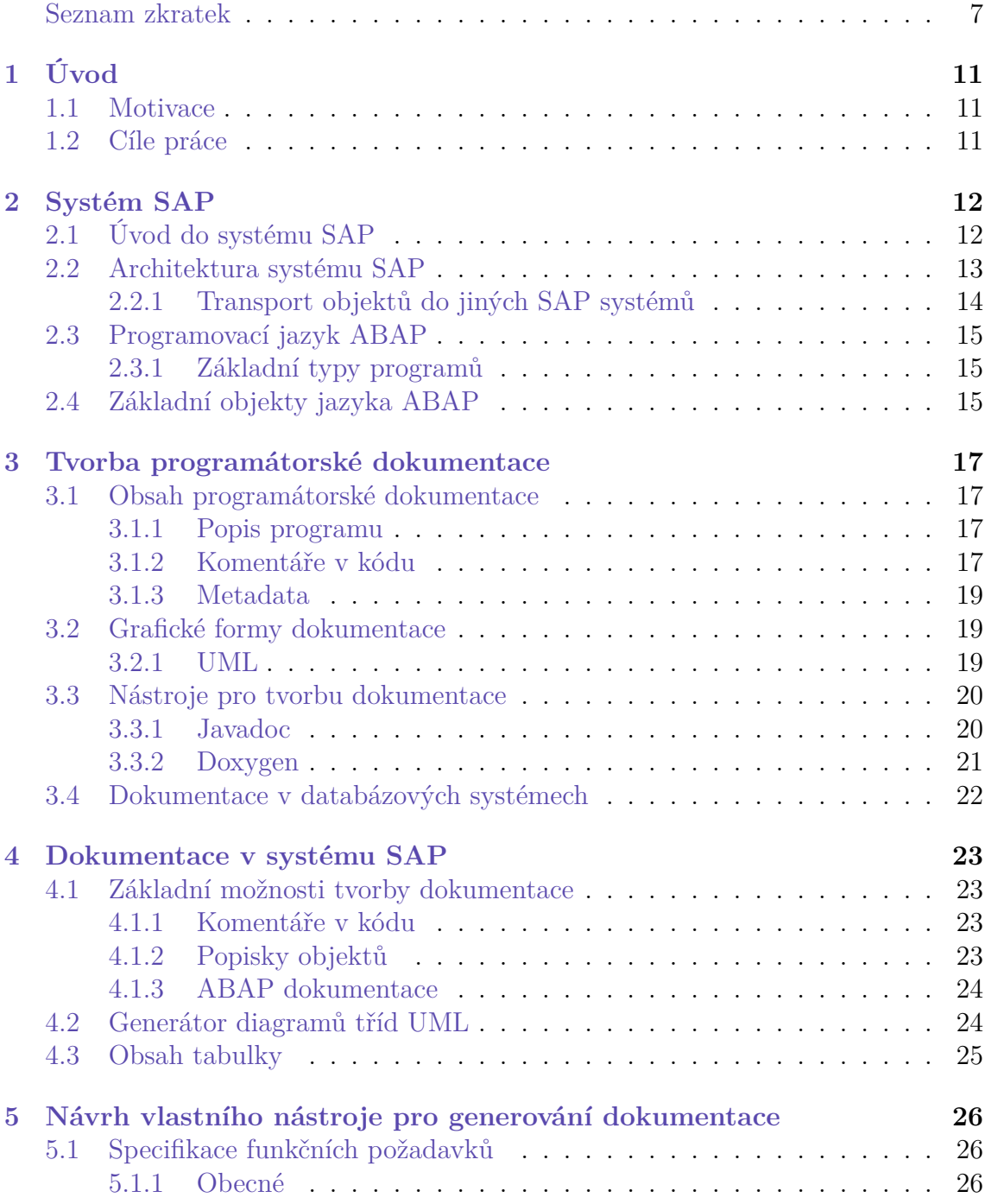

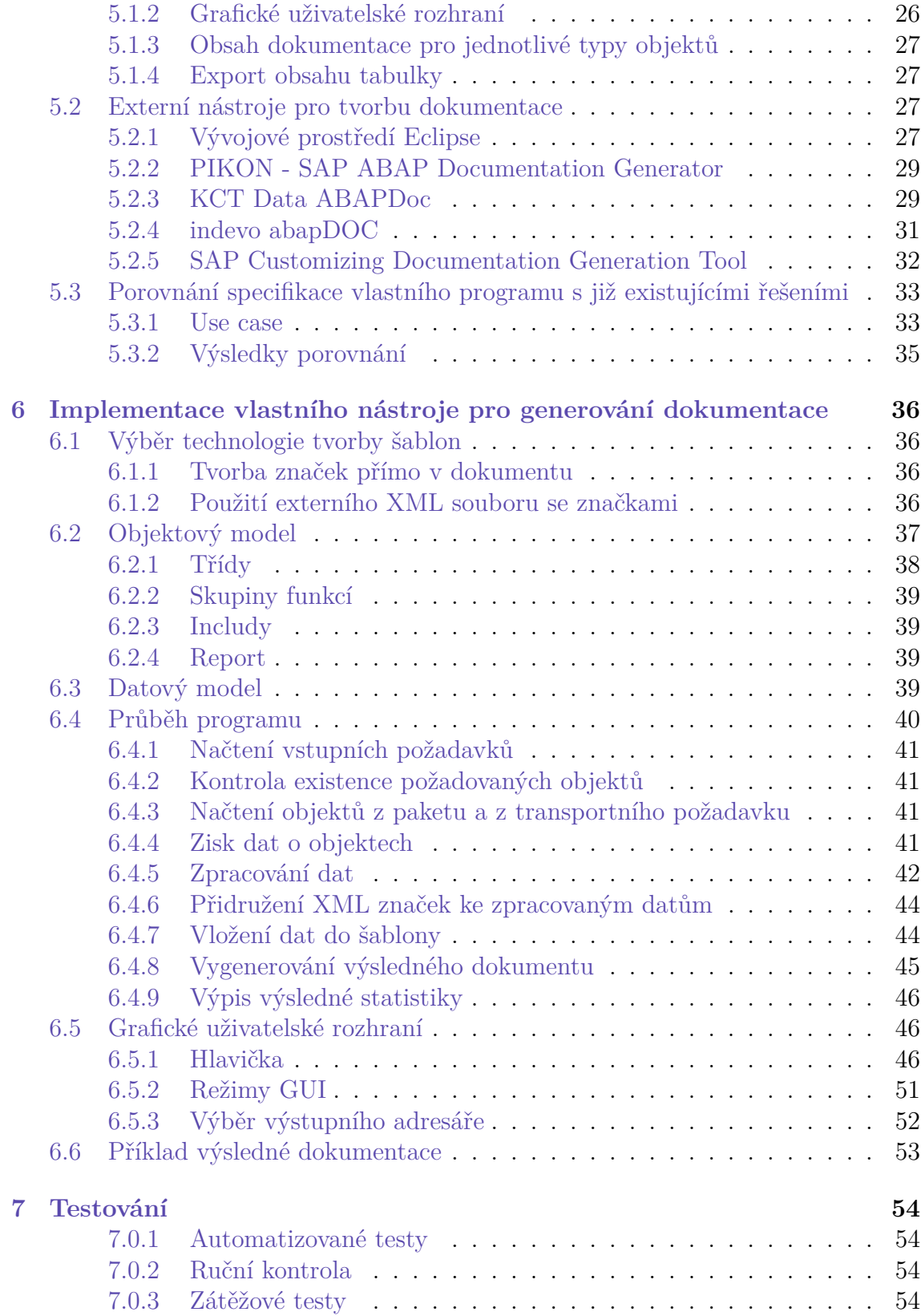

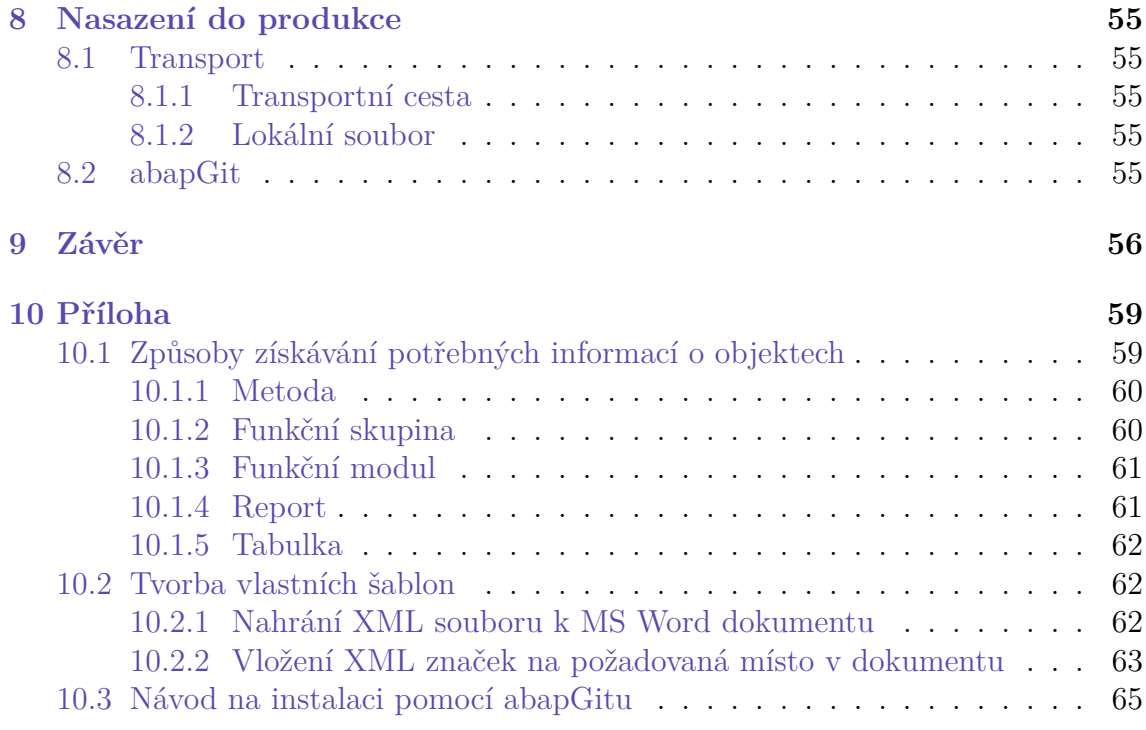

# <span id="page-11-0"></span>**1 Úvod**

## <span id="page-11-1"></span>**1.1 Motivace**

Téma vychází z požadavku z praxe, kdy zákazník po firmě požaduje k odevzdanému softwaru i dokumentaci. Pro tuto dokumentaci dodává zákazník vlastní šablonové soubory ve formátu MS Word a vývojář následně musí dokumentaci do těchto šablon ručně vyplnit. Tento proces je ovšem časově neefektivní a při ručním vyplňování dokumentace může dojít k chybám ze strany vývojáře.

## <span id="page-11-2"></span>**1.2 Cíle práce**

Hlavním cílem práce je navrhnout a implementovat nástroj v systému SAP, který bude celý proces generování dokumentace automatizovat. Jedním z hlavních požadavků je možnost využívat zákazníkovy šablonové soubory, se kterými po modifikaci ze strany vývojáře dovede program pracovat.

Cíle práce je možné shrnout do následujících bodů:

- Seznámit se s vývojářskou částí SAPu.
- Provést analýzu tvorby dokumentace v SAPu a vyzkoušet externí nástroje pro tvorbu dokumentace.
- Provést analýzu možností tvorby dokumentace v ostatních programovacích jazycích a srovnat tyto možnosti se SAPem.
- Navrhnout a implementovat vlastní nástroj pro tvorbu dokumentace.

# <span id="page-12-0"></span>**2 Systém SAP**

## <span id="page-12-1"></span>**2.1 Úvod do systému SAP**

Systém SAP je produkt stejnojmenné německé společnosti a řadí se mezi ERP systémy. Tyto systémy, též nazývány jako podnikové informační systémy, slouží k řízení celého podniku. Každé oddělení může mít v systému vlastní aplikaci uzpůsobenou svým potřebám, jež navíc dokáže komunikovat s aplikacemi ostatních oddělení. Jako příklad je možné uvést aplikaci "Timesheet", která slouží k vykazování odpracovaných hodin jednotlivých zaměstnanců a tato aplikace komunikuje s účetním oddělením pro výpočet mezd zaměstnanců.

SAP je první firma, která přišla na trh s ERP softwarem a v současné době je SAP jedním z nejprodávanějších a nejpoužívanějších ERP systémů. [\[1\]](#page-57-0)

Obrázek [2.1](#page-12-2) zobrazuje podíl dodavatelů ERP systému pro rok 2022. Největší podíl na trhu má Microsoft s hlavním produktem Dynamics 365 Business Central, druhým v pořadí je firma SAP se svými produkty.

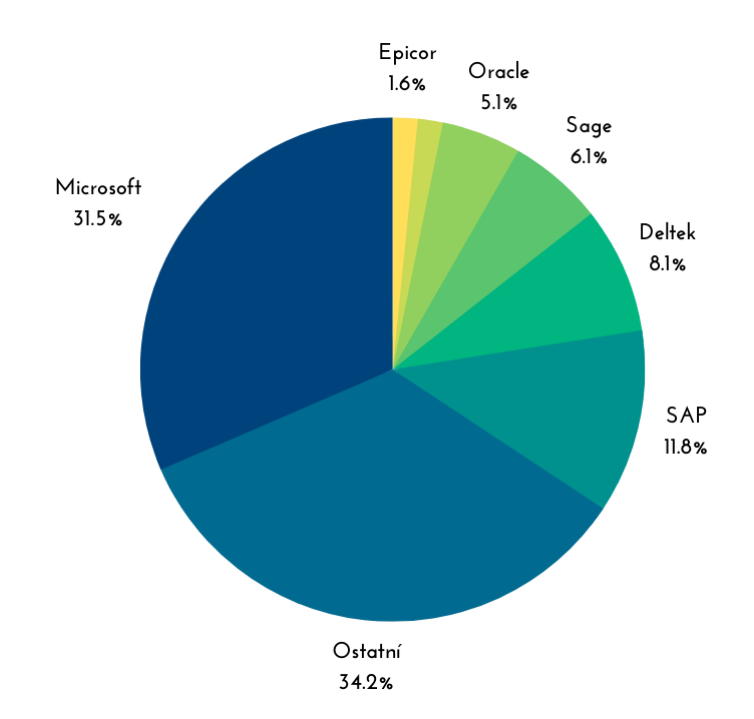

<span id="page-12-2"></span>Obrázek 2.1: Podíl dodavatelů ERP systémů na trhu pro rok 2022 [\[2](#page-57-1)]

Svými vlastnostmi je systém SAP vhodný pro použití ve větších firmách, ve světě jej používá například BMW, Coca Cola, IBM, Pfizer, DHL a mnohé další. [\[3](#page-57-2)]

## <span id="page-13-0"></span>**2.2 Architektura systému SAP**

Informace v této kapitole pocházejí z literaty [\[4](#page-57-3)].

Z technického pohledu se systém SAP dělí do tří vrstev:

- Prezentační vrstva
- Aplikační vrstva
- Databázová vrstva

Toto rozdělení vytváří architekturu **klient-server**. Obrázek [2.2](#page-13-1) toto rozdělení znázorňuje spolu s komunikací mezi jednotlivými vrstvami.

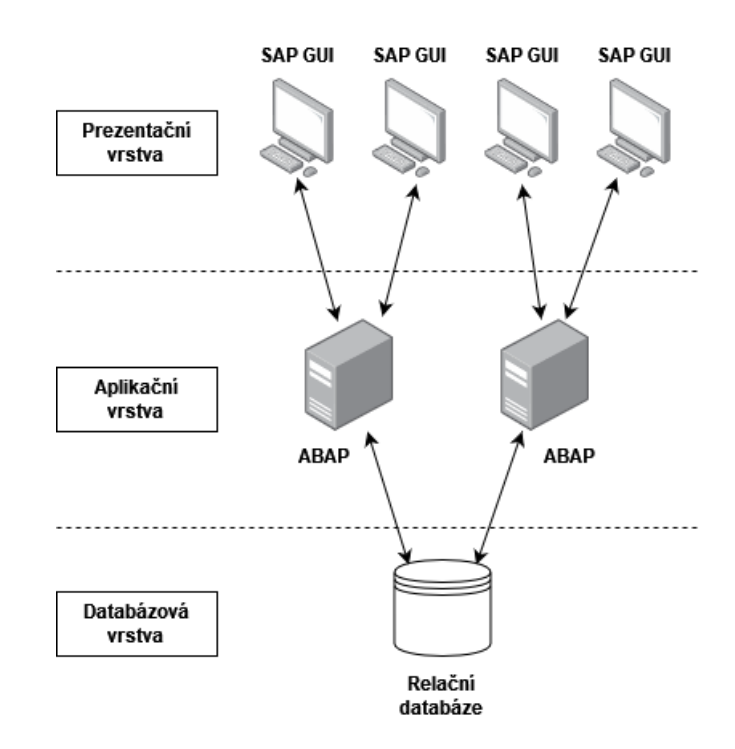

<span id="page-13-1"></span>Obrázek 2.2: Architektura klient-server

#### **Prezentační vrstva**

Slouží ke komunikaci s uživatelem za pomoci dialogových oken a obrazovek. Tuto funkcionalitu zajišťuje programový balík pro grafické uživatelské rozhraní SAP GUI. Data z prezentační vrstvy jsou posílána do aplikační vrstvy. Bez SAP GUI nelze se systémem SAP komunikovat.

#### **Aplikační vrstva**

Obsahuje aplikační server, na kterém jsou zpracovávána data a běží na něm programy (v jazyce ABAP). S klientem komunikuje pomocí SAP GUI, ke komunikaci s databází používá systém pro správu databází (v závislosti na fyzické databázi se způsob komunikace mění).

#### **Databázová vrstva**

Obsahuje databázový server, na kterém jsou uložena všechna data. V závislosti na množství dat a dalších faktorech mohou být aplikační a datové servery umístěny na jednom nebo více počítačích.

### <span id="page-14-0"></span>**2.2.1 Transport objektů do jiných SAP systémů**

Kromě technického pohledu na architekturu klient-server lze prostředí SAP rozdělit na tři oblasti z hlediska vývoje:

- Systém pro testování a vývoj
- Konsolidační systém
- Produkční systém

#### **Systém pro testování a vývoj**

Systém pro testování a vývoj ukládá zkušební data. Používá se pro systémová nastavení pro programování a testování. V systému pro testování a vývoj jsou nejprve uložena nastavení systému SAP pro daného zákazníka, která jsou přizpůsobena potřebám konkrétního zákazníka. Proces přípravy těchto nastavení se nazývá cutomizing. Tento systém často obsahuje sandbox tj. oblast, ve které mohou uživatelé simulovat a testovat podnikové procesy.

#### **Konsolidační systém**

Objekty ze systému pro testování a vývoj jsou přenášeny do konsolidačního systému (nebo také systému zajišťujícího kvalitu). Tento systém bývá často používán na akceptační testy s reálnými daty.

#### **Produkční systém**

V případě, že program projde akceptačními testy, tak je nasazen do produkce. V tomto systému nelze manipulovat s jeho parametry. Dále platí, že přímo v produkčním systému se nikdy neprovádí vývoj a nelze měnit nastavení customizingu.

#### **Transportní požadavek**

K přenosu dat mezi jednotlivými SAP systémy slouží transportní požadavek. Každý požadavek musí mít přiřazené unikátní číslo požadavku.

## <span id="page-15-0"></span>**2.3 Programovací jazyk ABAP**

ABAP je objektový programovací jazyk vytvořený společností SAP pro vývoj aplikací v systému SAP. Vedle standardních programovacích příkazů obsahuje ABAP i sadu SQL příkazů, nazývaných jako Open SQL, pro práci s databází. Všechny uživatelem vytvořené objekty jazyka ABAP musí začínat písmenem Z nebo Y.

Více o jazyce ABAP je možné se dozvědět v jeho oficiální dokumentaci [[5](#page-57-4)].

### <span id="page-15-1"></span>**2.3.1 Základní typy programů**

ABAP rozlišuje 2 typy spustitelných programů:

- report,
- dynamický program.

#### <span id="page-15-3"></span>**Report**

Reportem se rozumí spustitelný program. Report neumožňuje uživateli zasahovat do běhu programu. Na základě vstupních parametrů zadaných uživatelem se provede běh programu.

#### **Dynamický program**

Též zvaný jako "dynpro", umožňuje zásah uživatele během provádění programu. Využívá dialogové obrazovky, pomocí kterých uživatel rozhoduje o dalším průběhu programu.

## <span id="page-15-2"></span>**2.4 Základní objekty jazyka ABAP**

Základní stavební prvky jazyka ABAP se nazývají objekty a jsou uchovány v SAP Repository.

Ve starších verzích neumožňoval ABAP objektově orientované programování a obsahoval pouze funkční skupiny a funkční moduly. Ve verzi 4.0, vydané v roce 1999, byly přidány třídy a metody, čímž se ABAP stal plně objektově orientovaným jazykem.

Zde jsou uvedeny nejčastěji používané objekty jazyka ABAP:

- **Report** spustitelný program (viz [2.3.1\)](#page-15-3).
- **Třída** základní stavební prvek každého objektově orientovaného jazyka, obsahuje atributy a metody, umožňuje vytvářet instance.
- **Metoda** kód plnící určitou funkci, nejedná se o spustitelný program, ale můžeme jej využít jako součást jiných programů, slouží k přepoužitelnosti kódu.
- **Funkční modul** kód plnící určitou funkci, slouží k přepoužitelnosti kódu.
- **Funkční skupina** zapouzdřuje funkční moduly.
- **Include** používá se pro zahrnutí kódu z jiného programu do aktuálního programu, často slouží k zahrnutí deklarací proměnných, konstant, typů a struktur.
- **Paket** zapouzdřuje spolu související objekty.
- **Databázová tabulka** základ celé databázové vrstvy, má předem danou strukturu a uchovává data.

# <span id="page-17-0"></span>**3 Tvorba programátorské dokumentace**

Dokumentace k produktu je poměrně široký pojem, může mít různé formy a obsah. V rámci této práce je kladen důraz pouze na programátorskou dokumentaci, to znamená popis produktu pro jiného programátora, který je z dané dokumentace schopen pochopit strukturu programu, aniž by musel studovat zdrojový kód. Zároveň by měl být schopen části kódu správně používat.

## <span id="page-17-1"></span>**3.1 Obsah programátorské dokumentace**

Dokumentace k programu se skládá z:

- popisu programu,
- komentářů v kódu,
- metadat.

#### <span id="page-17-2"></span>**3.1.1 Popis programu**

Popis programu slouží k:

- popisu problematiky, kterou daný program řeší,
- popisu použitých technik a algoritmů k řešení problému,
- definování systémových požadavků na spuštění programu,
- popisu procesu instalace a spuštění programu,

Příkladem popisu programu může být "README" soubor.

#### <span id="page-17-3"></span>**3.1.2 Komentáře v kódu**

V případě dokumentování zdrojového kódu se dokumentace píše přímo do kódu k příslušnému prvku pomocí tzv. dokumentačních komentářů. Obsah těchto komentářů se pak odvíjí od dokumentovaného objektu. Dokumentace by měla být co nejstručnější a nejvýstižnější.

#### <span id="page-18-2"></span>**Blok s dokumentačními komentáři**

Blok s dokumentačními komentáři se umísťuje před deklaraci daného objektu a měl by obsahovat základní informace o daném objektu, tj. krátký popis objektu, například u třídy to je seznam atributů a metod, v případě metody pak seznam parametrů a jejich krátký popis.

Tento blok má předepsaný formát, který je nutné dodržet. Každý programovací jazyk si může definovat vlastní formát komentářů. Komentáře obsahují klíčová slova, anotovaná znakem "@", která slouží k popisu parametrů, atributů, návratových hodnot, výjimek, apod.

Obrázek [3.1](#page-18-0) ukazuje příklad bloku dokumentačních komentářů (začínají sekvencí "!) umístěný před deklarací metody v jazyce ABAP. Komentáře obsahují účel metody a výpis parametrů včetně jejich významu.

```
"! Vrací url šablonového souboru z konfigurační tabulky zdocu tmplt
"! @parameter is_object | dokumentovaný objekt
"! @parameter rv url | url šablony
 class-methods get_template_url
   importing
     value(is_object) type ty_object_list
   returning
     value(rv url) type zdocu tmplt url.
```
Obrázek 3.1: Příklad bloku dokumentačních komentářů v jazyce ABAP

#### **Standardní komentáře**

Standardní komentáře slouží například k popisu složitějších částí kódu. Konstanty a proměnné by vedle své deklarace také měly obsahovat i stručný popis jejich účelu.

Na obrázku [3.2](#page-18-1) jsou znázorněny komentáře v jazyce ABAP (začínají znakem "). Komentáře slouží k lepšímu porozumění kroků procesu filtrování objektů obsažených v paketu.

```
"loop pres vsechny objekty nalezene v paketu
loop at 1t objectlist into data (1s object).
  "kontrola, zda-li se jedna o programem podporovany typ objektu
  if line exists (gt cust [ objtype = 1s object-obj type ] ).
    "dodatecna kontrola objektu nalezenych v paketu
   1v \text{ exists} = 11.read table gt cust into data (wa cust) with key objtype = 1s object-obj type.
   if ls object-obj_type = 'TABL'.
     select single tabclass from dd021 into ly tabclass where tabname = 1s object-obj name.
      "struktury jsou definovane jako TABL, musime preklopit na STRC
     if lv tabclass = 'INTTAB'. "Struktura
       ls_object-obj_type = 'STRC'.
      endif.endif.
```
<span id="page-18-1"></span>Obrázek 3.2: Komentáře v kódu v jazyce ABAP

### <span id="page-19-0"></span>**3.1.3 Metadata**

Metadata jsou informace o datech, které popisují nebo dodávají kontext k samotným datům. Jsou to tedy data o datech.

Metadata se často ukládají v samostatném souboru nebo v komentářích v kódu. V některých případech mohou být metadata také uložena v samotných datech, nebo v hlavičce souboru.

Použití metadat je velmi široké a může se lišit v závislosti na konkrétním programovacím jazyce nebo aplikaci.

Jako příklad si vezměme třídu v jazyce Java, tam se metadata ukládají do zvláštních souborů s příponou ".class", které obsahují kromě zkompilovaného kódu i informace o třídě v binární podobě.

Metadata třídy se často používají k automatizaci různých procesů, jako je například generování dokumentace, správa verzí nebo automatické získávání závislostí. Jejich použití tedy může usnadnit práci s danou třídou a zvýšit její přehlednost a uživatelský komfort.

### <span id="page-19-1"></span>**3.2 Grafické formy dokumentace**

### <span id="page-19-2"></span>**3.2.1 UML**

UML (Unified Modeling Language) je standardizovaný jazyk pro tvorbu modelů, který se používá při návrhu a analýze softwarových systémů. UML diagramy slouží ke grafickému znázornění různých aspektů softwarového systému, jako jsou třídy, objekty, interakce a chování.

Existuje mnoho různých typů UML diagramů, které lze použít k modelování různých aspektů softwarového systému. Mezi nejčastěji používané patří:

- Use Case diagram: popisuje interakci mezi uživatelem a systémem, používá se pro modelování požadavků na systém.
- Diagram tříd: zobrazuje třídy a jejich vztahy v systému.
- Diagram akcí: popisuje posloupnost akcí.
- Diagram stavů: popisuje chování objektů v různých stavech a přechody mezi nimi.

UML diagramy jsou velmi užitečné při návrhu a analýze softwarových systémů, protože umožňují zobrazit složité systémy jasně a srozumitelně. Můžou být také použity k vyjádření požadavků na systém a k popisu toho, jak má systém fungovat. [[6](#page-57-5)]

Obrázek [3.3](#page-20-2) ukazuje jednoduchý Use Case diagram, kdy uživatel chce po programu buď generovat dokumentaci k softwaru, která se skládá z metadat a z komentářů v kódu, nebo chce exportovat obsah databázové tabulky.

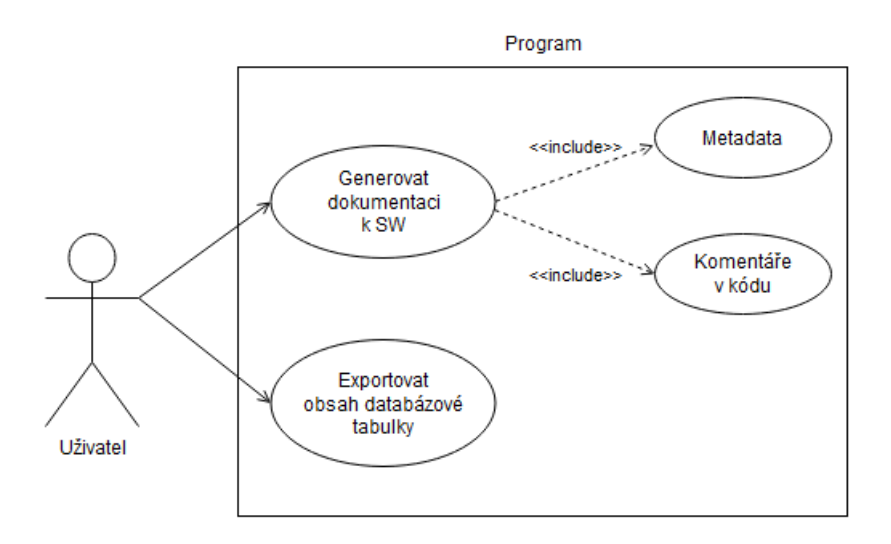

<span id="page-20-2"></span>Obrázek 3.3: Ukázka Use Case diagramu

## <span id="page-20-0"></span>**3.3 Nástroje pro tvorbu dokumentace**

#### <span id="page-20-1"></span>**3.3.1 Javadoc**

Javadoc je nástroj pro automatické generování dokumentace z kódu v programovacím jazyce Java.

Využívá metadata a bloky dokumentačních komentářů k vytvoření dokumentace ve formátu HTML, XML nebo RTF.

Javadoc je standardní nástroj pro dokumentování Java kódu a je součástí většiny vývojových prostředí pro jazyk Java.

Obrázek [3.4](#page-21-1) ukazuje část dokumentace třídy "BubbleSort", jež byla vytvořena Javadocem. Konkrétně je vidět popisek třídy, konstruktor a následuje výčet metod třídy.

**Class BubbleSort** 

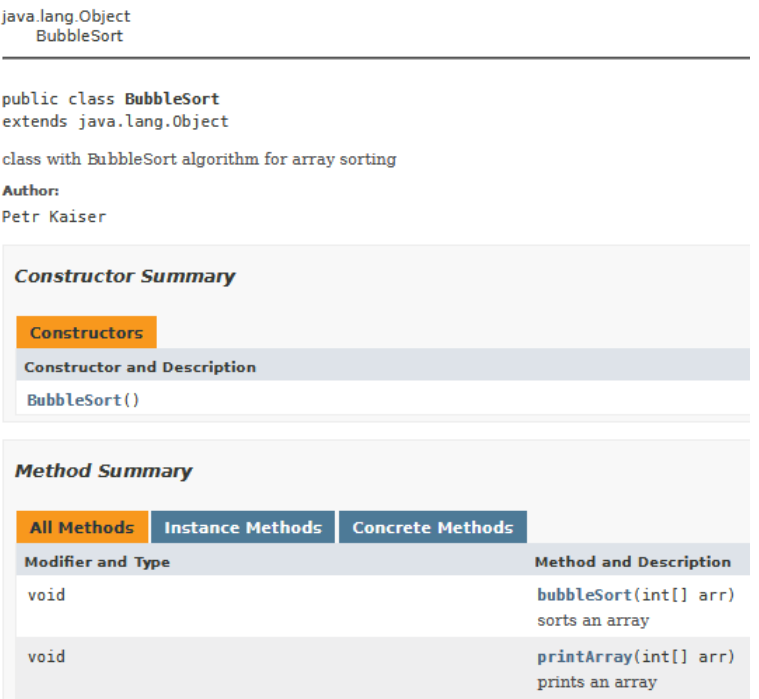

<span id="page-21-1"></span>Obrázek 3.4: Výňatek z dokumentace třídy BubbleSort vytvořené pomocí Javadocu ve formátu HTML

### <span id="page-21-0"></span>**3.3.2 Doxygen**

Doxygen je univerzální nástroj pro tvorbu dokumentace v řadě jazyků (C, C++, Java, C#, Python, PHP, atd.). Obdobně jako Javadoc vygeneruje dokumentaci z metadat a komentářů v kódu. Oproti Javadocu nabízí více výstupních formátů (HTML, Latex, RTF, XML, PDF, atd.). Jedná se o open-source nástroj. [[7\]](#page-57-6)

Na obrázku [3.5](#page-22-1) je vidět část dokumentace třídy "BubbleSort", jež byla vygenerována Doxygenem. Konkrétně výčet veřejných metod, popisek třídy a následuje detailní dokumentace metody "bubbleSort".

<span id="page-22-1"></span>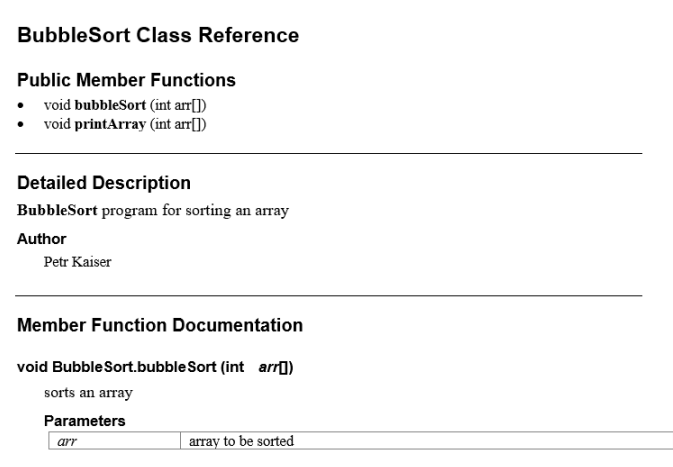

**Class Documentation** 

Obrázek 3.5: Výňatek z dokumentace třídy BubbleSort vytvořené pomocí Doxygenu ve formátu RTF

## <span id="page-22-0"></span>**3.4 Dokumentace v databázových systémech**

Dokumentace v databázových systémech by měla popisovat strukturu databáze, včetně všech relací, atributů a vazeb mezi nimi. Měla by také obsahovat informace o tom, jak se jednotlivé relace používají a jakým způsobem se data v nich ukládají a získávají.

Součástí dokumentace relačních databází obvykle bývá i relační schéma, které graficky znázorňuje jednotlivé relace, jejich atributy a vazby mezi relacemi.

K vytváření relačního schématu by mělo docházet už při návrhu databáze, to znamená ještě před jejím vytvořením, avšak vybrané programy pro správu databáze (MySQL Workbench, Microsoft SQL Server Management Studio, pHpMyAdmin, apod.) jsou schopny toto schéma vygenerovat zpětně i z produkční databáze.

Na obrázku [3.6](#page-22-2) je zobrazeno relační schéma databáze, kterou využívá generátor dokumentace. Databáze se skládá ze tří relací: Objekt, Šablona, XML značka. Každý objekt musí mít šablonu, šablona může sloužit pro více objektů. Každý objekt může mít více XML značek, každá XML značka náleží právě jednomu objektu.

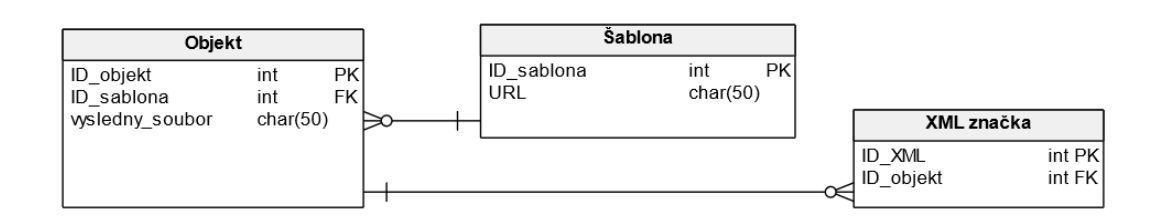

<span id="page-22-2"></span>Obrázek 3.6: Relační schéma databáze

# <span id="page-23-0"></span>**4 Dokumentace v systému SAP**

## <span id="page-23-1"></span>**4.1 Základní možnosti tvorby dokumentace**

SAP nabízí následující možnosti tvorby dokumentace:

- komentáře v kódu,
- popisky objektů,
- ABAP dokumentace.

### <span id="page-23-2"></span>**4.1.1 Komentáře v kódu**

Jazyk ABAP má vyhrazené 2 znaky, které označují komentáře:

- **\*** nachází se na začátku řádku a označí celý řádek jako komentář,
- **"** může být umístěn kdekoliv na řádku a označí všechen obsah řádku nacházející se za tímto znakem jako komentář.

### <span id="page-23-3"></span>**4.1.2 Popisky objektů**

Při vytváření nového objektu je možné vyplnit krátký popisek objektu, který ve stručnosti popisuje jeho funkci. Na obrázku [4.1](#page-23-4) je znázorněno vyplňování popisku při vytváření třídy.

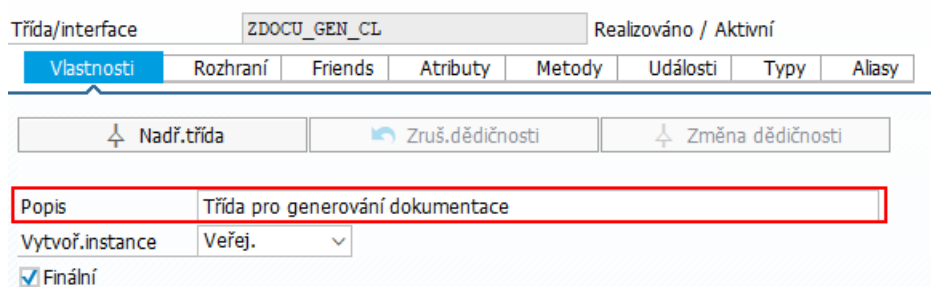

<span id="page-23-4"></span>Obrázek 4.1: Krátký popisek třídy

#### <span id="page-24-0"></span>**4.1.3 ABAP dokumentace**

ABAP dokumentací se rozumí dokumentační soubor, který musí uživatel pro daný objekt vytvořit a ručně vyplnit jeho obsah. Hodí se spíše pro obecný popis objektu. ABAP dokumentace je závislá na jazykové lokalizaci SAP GUI, pro každou jazykovou mutaci je potřeba sestavit tuto dokumentaci zvlášť.

Obrázek [4.2](#page-24-2) nalevo zobrazuje textový editor, ve kterém je dokumentace vytvářena a napravo je poté vidět zobrazitelný výsledek. Takto vytvořenou dokumentaci lze exportovat do formátů RTF, ASCII, ITF a HTML.

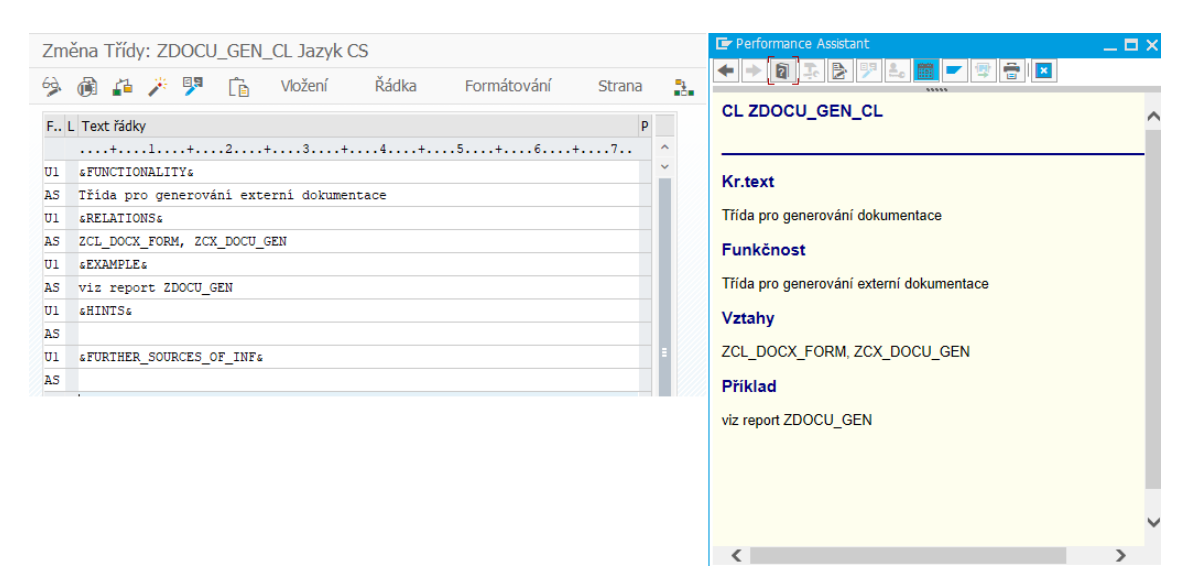

<span id="page-24-2"></span>Obrázek 4.2: ABAP dokumentace v režimu změny a zobrazení

### <span id="page-24-1"></span>**4.2 Generátor diagramů tříd UML**

SAP obsahuje systémový program **UML\_CLASS\_DIAGRAM**, který dovede generovat UML diagramy tříd (viz [3.2.1\)](#page-19-2). Potřebuje k tomu mít nainstalovaný plugin JNet, jehož instalace není zcela triviální.

V případě, že JNet není v systému k dispozici, tak program dovede vyexportovat potřebná data k sestavení UML diagramu do souboru typu **XMI** (XML Metadata Interchange). To je formát, jenž je založen na formátu XML a slouží pro přenos metadat mezi programy. Tento soubor lze pak použít v různých programech, které slouží k tvorbě UML diagramů (např. Enterprise Architect) a pomocí něj si požadovaný UML diagram vytvořit.

Vedle generování UML dovede program také exportovat interaktivní dokumentaci ve formátu HTML. Výslednou formou se tato dokumentace velmi podobá Javadocu.

Obrázek [4.3](#page-25-1) obsahuje ukázku dokumentace metody, vytvořenou tímto programem. V dokumentaci je možné vidět: základní vlastnosti metody (statická, privátní), popisek metody, seznam parametrů včetně jejich datových prvků a popisků.

**Operation: GET\_TEMPLATE\_URL** 

<span id="page-25-1"></span>

| Properties    | <b>Property</b><br>Value<br>visibility private<br>is static true            |                            |                                           |
|---------------|-----------------------------------------------------------------------------|----------------------------|-------------------------------------------|
|               | name<br>Parameter IS OBJECT<br><b>RV URL</b>                                | direction<br>in.<br>return | type<br>TY OBJECT LIST<br>ZDOCU TMPLT URL |
|               | AbapDoc<br>Vrací url šablonového souboru z konfigurační tabulky zdocu_tmplt |                            |                                           |
| Documentation | <b>IS OBJECT</b>                                                            | Parameter                  | dokumentovaný objekt                      |
|               | <b>IRV URL</b>                                                              |                            | url šablony                               |

Obrázek 4.3: Dokumentace metody vytvořená systémovým programem UML\_CLASS\_DIAGRAM

## <span id="page-25-0"></span>**4.3 Obsah tabulky**

K zobrazení obsahu databázových tabulek slouží Data Browser.Ten používá pokročilý ALV framework, který umožňuje přímou práci s obsahem databázové tabulky, aniž by uživatel musel psát selecty, inserty, apod. do databáze.

Data Browser také umožňuje exportovat obsah tabulky do textových formátů (.txt, .rtf, .html) a do MS Word nebo MS Excel.

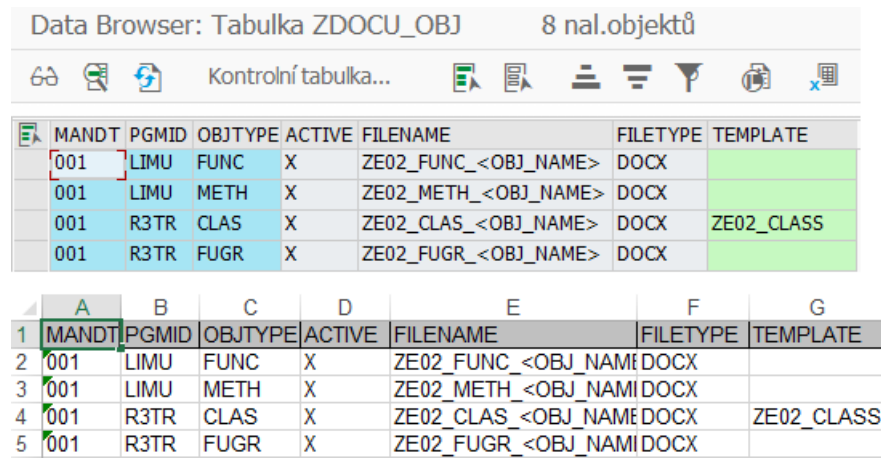

Obrázek 4.4: Obsah tabulky zobrazený v Data Browseru a vyexportovaný do MS Excel

# <span id="page-26-0"></span>**5 Návrh vlastního nástroje pro generování dokumentace**

## <span id="page-26-1"></span>**5.1 Specifikace funkčních požadavků**

#### <span id="page-26-2"></span>**5.1.1 Obecné**

- **FP1** Program bude generovat externí dokumentaci pro vybrané typy objektů.
	- **–** Obsah dokumentace pro jednotlivé typy objektů je definován v podklapitole [5.1.3](#page-27-0).
- **FP2** Program bude ke generování dokumentace používat šablonové soubory ve formátu .docx.
- **FP3** Uživatel může vytvářet a používat vlastní šablonové soubory.
- **FP4** Program bude exportovat celý obsah databázové tabulky do externího souboru ve formátu .xlsx.

### <span id="page-26-3"></span>**5.1.2 Grafické uživatelské rozhraní**

- **FP5** Uživatel si může vybrat z režimů pro generování dokumentace a pro export obsahu tabulky.
- **FP6** Uživatel vybere dokumentovaný objekt a výstupní adresář.
- **FP7** Uživatel může nahrát vlastní šablonu a použít ji.
- **FP8** Uživatel může generovat dokumentaci pro více objektů stejného typu najednou.
- **FP9** Uživatel může exportovat obsah více tabulek najednou.
- **FP10** Uživatel může zvolit, zda-li chce dokumentovat třídu nebo funkční skupinu včetně detailní dokumentace metod nebo funkčních modulů.
- **FP11** Uživatel může vybrat typy objektů obsažené v paketu nebo v transportním požadavku, pro které chce generovat dokumentaci.

### <span id="page-27-0"></span>**5.1.3 Obsah dokumentace pro jednotlivé typy objektů**

Dokumentace bude sestavena z metadat, popisků, ABAP dokumentace a u vybraných typů objektů i z komentářů v kódu daného objektu.

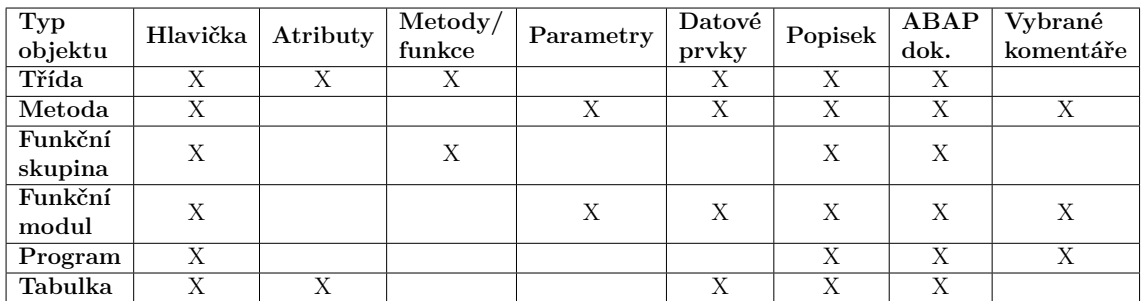

Tabulka 5.1: Obsah dokumentace pro jednotlivé typy objektů

#### **Doplňující poznámky k obsahu dokumentace**

- **Hlavička** bude obsahovat základní informace o dokumentovaném objektu (ID, název, typ, apod.).
- Atributy tříd a tabulek spolu s parametry metod a funkčních skupin mohou být určitého referenčního typu. Pokud je tento referenční typ **datovým prvkem**, tak program bude dokumentovat i tento datový prvek.

### <span id="page-27-1"></span>**5.1.4 Export obsahu tabulky**

Obsah databázové tabulky lze exportovat do souboru typu MS Excel pomocí Data Browseru (viz [4.3](#page-25-0)). Ovšem uživatel se k této možnosti musí v Data Browseru složitě proklikat.

Z praxe vychází, že zákazník mnohdy vedle dokumentace k programu požaduje i obsahy databázových tabulek. Cílem je tedy uživateli nabídnou rychlou možnost exportu obsahu celé databázové tabulky ve stejném programu, kde generuje dokumentaci a tím mu ušetřit čas.

## <span id="page-27-2"></span>**5.2 Externí nástroje pro tvorbu dokumentace**

#### <span id="page-27-3"></span>**5.2.1 Vývojové prostředí Eclipse**

Eclipse je open source vývojové prostředí primárně určené pro jazyk Java. Pomocí pluginů lze toto prostředí rozšířit i pro práci s jinými jazyky jako například C++, PHP, nebo právě SAP. [[8\]](#page-57-7)

Práce se SAPem v tomto prostředí se více podobá práci s klasickými programovacími jazyky, avšak zdaleka neobsahuje všechny možnosti, které nabízí standardní SAP GUI.

Oproti standardnímu SAP GUI nabízí Eclipse možnost práce s bloky dokumentačních komentářů (viz [3.1.2](#page-18-2)). Dokumentace se tedy vpisuje přímo do kódu k definici příslušného objektu za pomoci speciálně uvozených komentářů. Formát bloku komentářů je definován rozšířením SAPu do Eclipse. Tato dokumentace funguje v kódu pouze jako kontextová nápověda (obdobně jako Javadoc).

Obrázek [5.1](#page-28-0) ukazuje dokumentaci metody v kódu a obsah této dokumentace zobrazený pomocí "ABAP Element Info View".

### Zdrojový kód

```
"! Vrací url šablonového souboru z konfigurační tabulky zdocu tmplt
"! @parameter is_object | dokumentovaný objekt
"! @parameter rv url | url šablony
  class-methods get_template_url
    importing
      value(is_object) type ty_object_list
    returning
      value(rv_url) type zdocu_tmplt_url .
ABAP Element Info View:
get_template_url
```

```
importing_value(is_object)_type zdocu_gen_cl=>ty_object_list
   returning value(rv_url) type zdocu_tmplt_url
Documentation
 Vrací url šablonového souboru z konfigurační tabulky zdocu_tmplt
 Parameters
    is object dokumentovaný objekt
   Le, rv_url url šablony
```
<span id="page-28-0"></span>Obrázek 5.1: Dokumentace metody v prostředí Eclipse

Na úrovni tříd dovede Eclipse vyexportovat dokumentaci do formátu HTML. Pro každou třídu tak vznikne jeden statický HTML soubor (tj. bez křížových odkazů) s výčtem atributů a metod.

Výňatek z této dokumentace je zobrazen na obrázku [5.2](#page-29-2). Ve spodní části obrázku v sekci "Methods" je vidět dokumentace metody popisovaná na obrázku [5.1](#page-28-0).

#### **Class ZDOCU GEN CL**

public final create public

#### **Documentation**

Třída pro generování dokumentace **Attributes** 

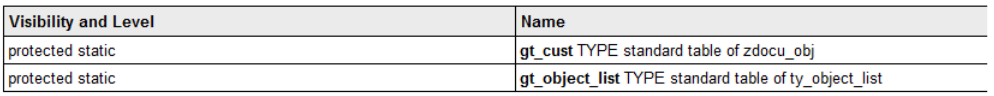

#### **Methods**

<span id="page-29-2"></span>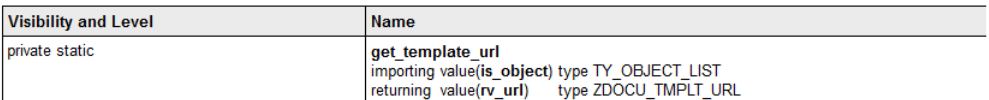

Obrázek 5.2: Výňatek z dokumentace třídy vytvořené prostředím Eclipse ve formátu **HTML** 

### <span id="page-29-0"></span>**5.2.2 PIKON - SAP ABAP Documentation Generator**

Jedná se o placený produkt německé softwarové firmy PIKON, která se specializuje na SAP.

#### **Funkcionality:**

- Dokumentace ve formátu DOCX nebo XML.
- Vícejazyčné uživatelské rozhraní.
- Definování obsahu dokumentace (výběr typů objektů, pro které bude dokumentace sestavena).
- Generování dokumentace pro objekty paketu a transportního požadavku.

Firma neposkytuje žádnou veřejnou ukázku programu, seznam funkcionalit je převzat z popisu programu na jejich webových stránkách. [\[9](#page-57-8)]

Firma byla několikrát emailem oslovena o poskytnutí bližších informací o programu pro účely porovnání v této práci. Žádná odpověď od firmy bohužel nepřišla.

### <span id="page-29-1"></span>**5.2.3 KCT Data ABAPDoc**

Komplexní a zdarma dostupné řešení nabízí česká firma KCT Data.

#### **Funkcionality:**

• Dokumentace ve formátu DOCX nebo XML.

- Definování obsahu dokumentace v programu (výběr typů objektů, pro které bude dokumentace sestavena).
- Generování dokumentace pro objekty paketu a transportního požadavku.
	- **–** Program zobrazí celý obsah paketu/transportu a uživatel z něj vybere konkrétní objekty.
- V GUI lze definovat úvodní sekvenci znaků komentářů, jenž program vyexportuje.

Informace byly převzaty z [[10](#page-57-9)].

Obrázek [5.3](#page-30-0) zobrazuje část GUI programu, kde je vybráno generování dokumentace pro objekty paketu "ZKCT\_ABAP\_DOC" do formátu DOCX.

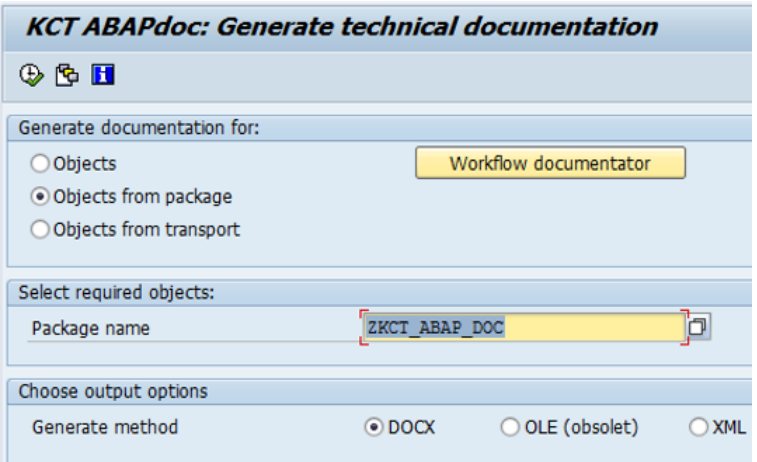

<span id="page-30-0"></span>Obrázek 5.3: Výňatek z GUI programu KCT Data ABAPDoc

Obrázek [5.4](#page-31-1) ukazuje dokumentaci metody "RENDER\_ADD\_INFO", jež byla vytvořena tímto programem. Dokumentace obsahuje popisek metody, tabulku s parametry a komentáře obsažené v kódu.

#### $2.3.14$ **Method RENDER ADD INFO**

Description: Creates Word document object

Method interface

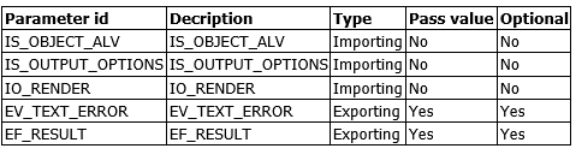

#### Code comment

<span id="page-31-1"></span>

| $+E$<br>Method RENDER ADD INFO                                              |
|-----------------------------------------------------------------------------|
| $+ c$                                                                       |
| $+$ &<br>Outputs the description, documentation, superclass, attributes,    |
| $+E$<br>method headers, method interfaces and code comments.                |
| $+$ &                                                                       |
| *& For inherited attribs and methods, we must climb to the superclass where |
| they are defined.                                                           |
| $+5$                                                                        |
| *& Uses following flags in is output options:                               |
| *& - tech docu (output content of "goto/documentation")                     |
| *& - module interfaces (output list of method parameters)                   |
| *& - print empty par (output empty paragraphs in docu and in code comments) |
|                                                                             |

Obrázek 5.4: Dokumentace metody ve formátu DOCX vytvořená tímto programem

### <span id="page-31-0"></span>**5.2.4 indevo abapDOC**

Zdarma dostupné řešení polské firmy indevo nabízí generování dokumentace ve formátu HTML a strukturou výsledného dokumentu připomíná dokumentaci vytvořenou Javadocem. [\[11](#page-57-10)]

Obrázek [5.5](#page-31-2) ukazuje část GUI programu, kde uživatel vyplňuje názvy objektů, pro které chce generovat dokumentaci. Zde je konkrétně zadáno generování dokumentace pro paket "ZJK\_REG\_TEST".

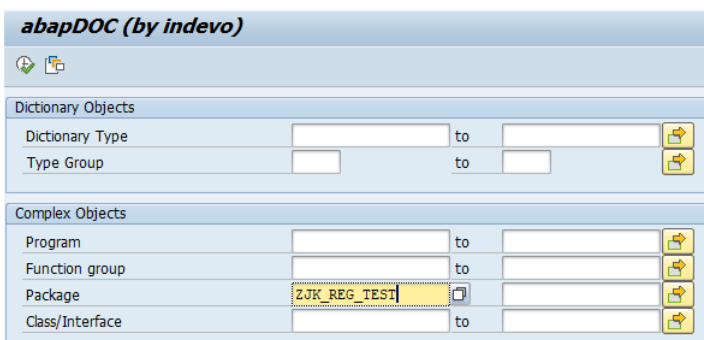

<span id="page-31-2"></span>Obrázek 5.5: GUI programu indevo abapDOC

Obrázek [5.6](#page-32-1) zobrazuje výňatek z dokumentace třídy "ZCL\_JKRT\_AREA" vytvořené tímto programem. Konkrétně je možné vidět paket, kterému třída náleží, popisek třídy a výčet metod třídy.

<span id="page-32-1"></span>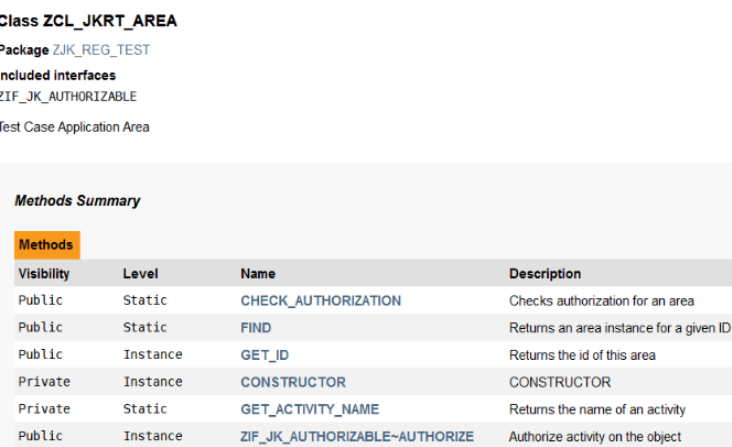

Obrázek 5.6: Výňatek z dokumentace třídy vytvořené programem indevo abapDOC ve formátu HTML

### <span id="page-32-0"></span>**5.2.5 SAP Customizing Documentation Generation Tool**

Zdarma dostupný nástroj, který generuje dokumentaci k tabulkám a exportuje jejich obsah ve formátu DOCX. Nástroj je omezen pouze na tabulky obsažené v transportním požadavku.

Program dovede pracovat s šablonou, která je k programu přiložena. V té si uživatel může upravit hlavičku s názvem firmy a logem. Vlastní šablonu uživatel vytvořit a použít nemůže.

Od ostatních nástrojů se liší možností vybrat jazykovou mutaci, ve které se vyexportují popisky.

Autor uvádí, že by program měl fungovat ve všech verzích SAPu od verze 7.0. [[12](#page-57-11)] Z testování prováděného v této práci ovšem vyplynulo, že program není funkční ve verzi SAPu 7.4, v aktuální verzi 7.5 ovšem funguje.

Na obrázku [5.7](#page-32-2) je vidět GUI tohoto programu, kde je v jednotlivých řádcích postupně zadáno číslo transportního požadavku, umístění šablonového souboru, jazykový klíč a umístění výsledného souboru.

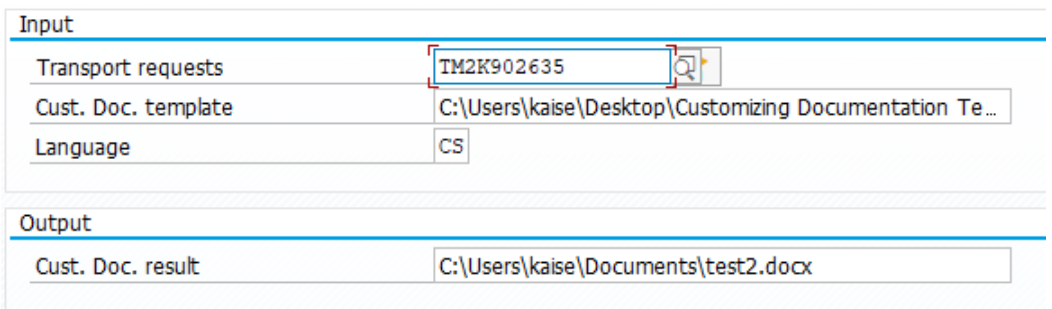

<span id="page-32-2"></span>Obrázek 5.7: GUI programu SAP Customizing Documentation Generation Tool

Obrázek [5.8](#page-33-2) ukazuje obsah tabulky "TFO05", jenž byl vyexportován tímto programem. Pod názvy jednotlivých atributů jsou obsaženy i jejich popisky.

#### Table TFO05:

Table TFO05: SAP bar codes

<span id="page-33-2"></span>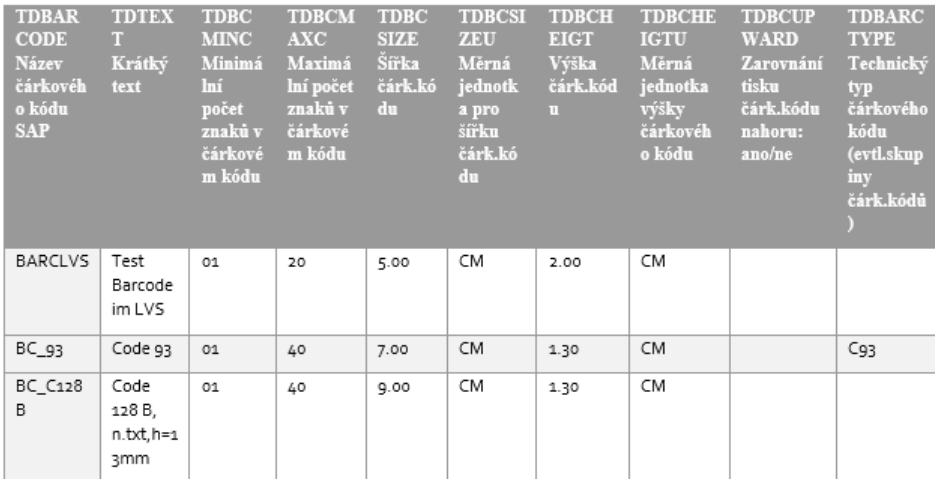

Obrázek 5.8: Výňatek z obsahu tabulky vyexportovaného nástrojem SAP Customizing Documentation Generation Tool ve formátu .docx

## <span id="page-33-0"></span>**5.3 Porovnání specifikace vlastního programu s již existujícími řešeními**

#### <span id="page-33-1"></span>**5.3.1 Use case**

Uživatel chce:

- U1 Generovat dokumentaci pro jednotlivé objekty zvlášť.
- U2 Generovat dokumentaci pro všechny objekty paketu.
- U3 Generovat dokumentaci pro objekty paketu dle vlastního výběru.
- U4 Generovat dokumentaci pro všechny objektu transportního požadavku.
- U5 Generovat dokumentaci pro objekty transportního požadavku dle vlastního výběru.
- U6 Generovat dokumentaci pro více objektů stejného typu najednou.
- U7 Generovat dokumentaci pro více objektů různých typů najednou.
- U8 Vybrat konkrétní části obsahu výsledné dokumentace.
- U9 Mít v dokumentaci obsažené jen vybrané komentáře z kódu.
- U10 Generovat dokumentaci do externího souboru určitého formátu.
- U11 Exportovat obsah tabulky.
- U12 Použít vlastní šablonu.

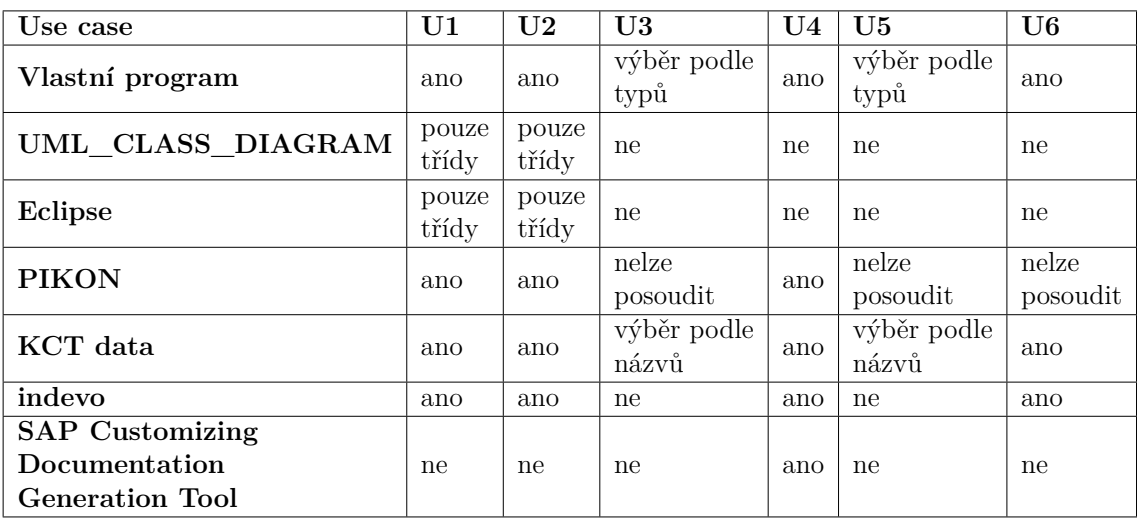

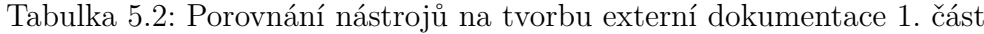

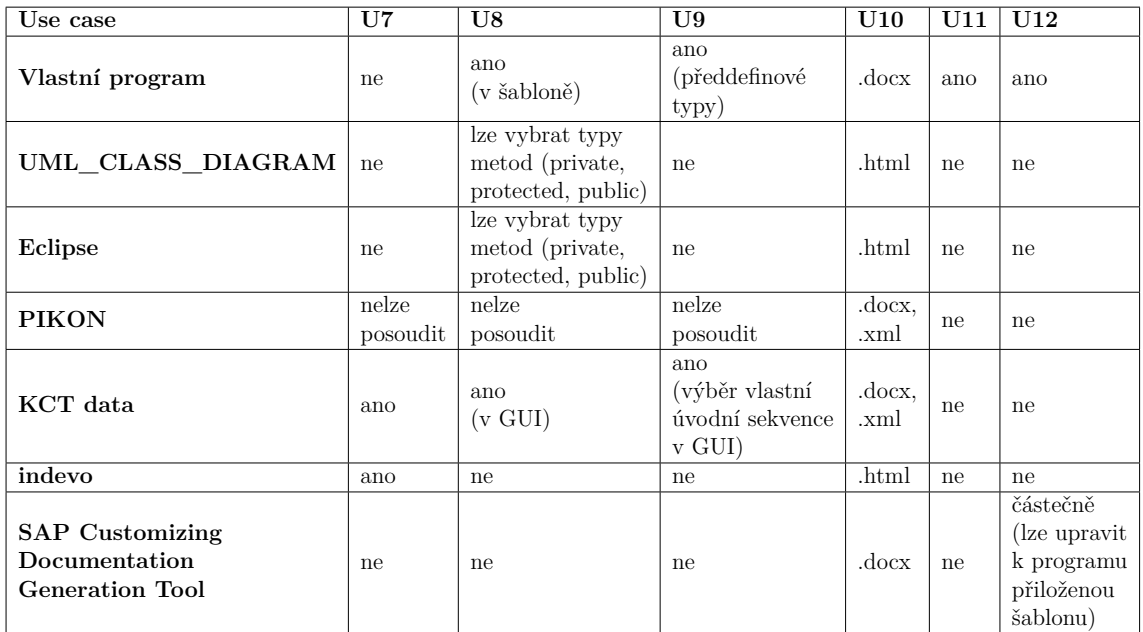

Tabulka 5.3: Porovnání nástrojů na tvorbu externí dokumentace 2. část

### <span id="page-35-0"></span>**5.3.2 Výsledky porovnání**

Z porovnání vychází, že nejblíže z hlediska funkcionalit má k programu, vyvíjenému v této práci, nástroj od KCT Data. Jeho hlavní výhodou je možnost výběru konkrétních objektů z paketu/transportu.

Největší výhodou programu, vyvíjeného v této práci, je možnost používat a vytvářet vlastní šablony.

Velmi užitečný výstup také nabízí systémový program UML\_CLASS\_DIAGRAM. Výsledný HTML soubor se velmi podobá výstupům z Javadocku. Nevýhodou je absence výběru konkrétních typů objektů.

Vzhledem k malému množství veřejně dostupných informací o nástroji od firmy PIKON nemá výsledek jeho porovnání s ostatními přiliš vypovídající hodnotu. Jelikož se jedná o placený nástroj firmy, jež se specializuje na SAP, tak lze předpokládat, že se jedná o profesionální řešení s řadou funkcionalit.

# <span id="page-36-0"></span>**6 Implementace vlastního nástroje pro generování dokumentace**

Jednou z hlavních vlastností implementovaného programu je možnost používat vlastní šablonové soubory. Je tedy nutné zvolit vhodnou technologii jejich tvorby, aby program do nich dovedl správně vložit požadované data.

## <span id="page-36-1"></span>**6.1 Výběr technologie tvorby šablon**

Základem šablony jsou značky, jenž značí místa v dokumentu, která mají být nahrazena požadovaným obsahem. Existují dva způsoby, jak v MS Word vytvořit šablonu se značkami tak, aby s ní SAP dovedl pracovat:

- tvorba značek přímo v dokumentu,
- použití externího XML souboru se značkami.

#### <span id="page-36-2"></span>**6.1.1 Tvorba značek přímo v dokumentu**

Uživatel vytváří značku přímo na požadovaném místě v dokumentu. Problematická je v tomto přístupu validace šablon, neboť značky, které uživatel v dokumentu vytvoří nemusí být kompatibilní se značkami, které program podporuje.

#### <span id="page-36-3"></span>**6.1.2 Použití externího XML souboru se značkami**

#### **XML**

XML je standardizovaný jazyk pro přenos dat mezi programy. Zabývá se strukturou dat a jejich obsahem. Nezabývá se vzhledem, ten lze definovat například pomocí kaskádových stylů. Pomocí XSLT transformací je možné XML soubor transformovat do jiného typu souboru (např. HTML). [[13](#page-58-0)]

XML soubor obsahuje hlavičku, definující verzi XML a kódování, pak následují jednotlivé elementy.

Obrázek [6.1](#page-37-1) zobrazuje část obsahu XML souboru, konkrétně hlavičku a značku pro nadpis, ID , název a typ objektu a datum vytvoření dokumentačního souboru.

<?xml version="1.0" encoding="utf-8"?> <data xmlns="http://www.sap.com/SAPForm/0.5">

<TITLE>%TITLE%</TITLE>

<span id="page-37-1"></span><0BJ ID>%0BJ ID%</0BJ ID> <0BJ NAME>%0BJ NAME%</0BJ NAME> <0BJ\_TYPE>%0BJ\_TYPE%</0BJ\_TYPE> <0BJ DATE>%DATE%</0BJ DATE>

</data>

Obrázek 6.1: Obsah XML souboru

Uživatel si musí vytvořit značky v XML souboru, ten následně v režimu vývojáře v MS Word do šablonového dokumentu nahraje a vkládá do něj požadované XML značky.

Program využívá právě tento přístup, jelikož nabízí způsob, jak vytvářet validní a s programem kompatibilní šablony. K programu je dodána sada XML souborů s validními značkami, pokud uživatel použije značky pouze z těchto přiložených souborů, tak vždy vytvoří validní šablonu. Návod na tvorbu šablon je obsažen v příloze.

## <span id="page-37-0"></span>**6.2 Objektový model**

Celý program je zapouzdřen v paketu **ZDOCU**, jenž obsahuje 3 třídy, 1 skupinu funkcí, 1 report a 2 includy. Tento paket lze přidat do transportního požadavku a tím program distribuovat do dalších SAP systémů.

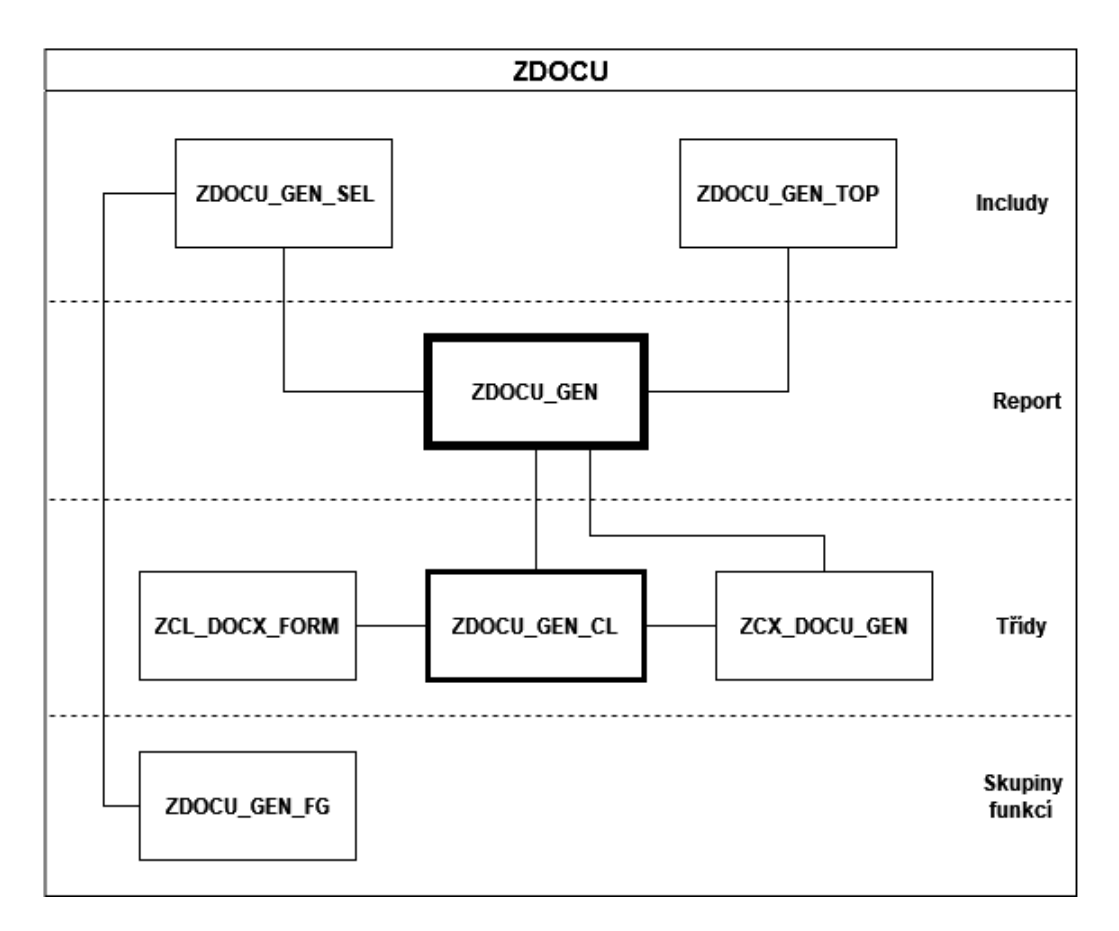

Obrázek 6.2: Objektový model programu

### <span id="page-38-0"></span>**6.2.1 Třídy**

- **ZCL** DOCX FORM Upravená systémová třída CL DOCX FORM, jež obsahuje metody pro práci s dokumenty typu DOCX a XML. Základní systémovou třídu použít nelze, neboť ta neumožňuje práci s uživatelskými objekty (objekty v názvu začínající písmenem Z).
- **ZDOCU** GEN CL Hlavní třída celého programu, obsahuje metody pro:
	- **–** získání dat o objektech,
	- **–** zpracování dat,
	- **–** přidružení XML značek ke zpracovaným datům,
	- **–** vypsání výsledné statistiky.

Volá metody třídy ZCL\_DOCX\_FORM pro:

- **–** vložení dat do šablony,
- **–** vygenerování výsledného dokumentu.

• **ZCX\_DOCU\_GEN** - Specifická třída obsahující výjimky dle standardu SAPu, metody dědí ze standardní systémové třídy pro výjimky CX\_ROOT.

### <span id="page-39-0"></span>**6.2.2 Skupiny funkcí**

Skupina funkcí **ZDOCU\_GEN\_FG** obsahuje funkční modul, který slouží k nahrání nové šablony do MIME repozitáře.

### <span id="page-39-1"></span>**6.2.3 Includy**

- **ZDOCU** GEN TOP obsahuje deklarace globálních proměnných programu.
- **ZDOCU\_GEN\_SEL** definuje výběrové prvky GUI (parametry, select- -options), definuje obsah globálních proměnných programu na základě výběru objektů v GUI uživatelem, pro nahrání šablony využívá funkční modul ze skupiny funkcí ZDOCU\_GEN\_FG.

### <span id="page-39-2"></span>**6.2.4 Report**

Report **ZDOCU\_GEN** je spustitelná část programu. Obsahuje includy ZDO-CU\_GEN\_TOP a ZDOCU\_GEN\_SEL. Volá metody třídy ZDOCU\_GEN\_CL, které zajišťují průběh programu (viz [6.4\)](#page-40-0).

# <span id="page-39-3"></span>**6.3 Datový model**

K uchování interních dat používá program 3 databázové tabulky.

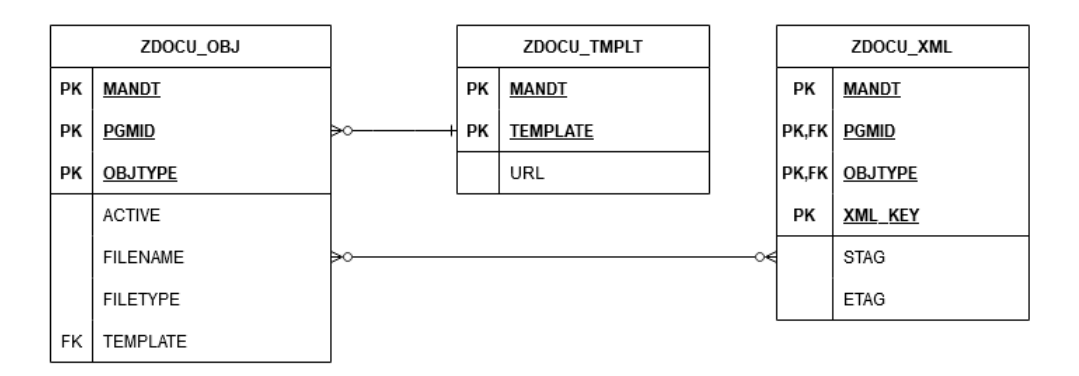

Obrázek 6.3: Datový model programu

• **ZDOCU\_OBJ** - Tabulka, která slouží k uchování konkrétního nastavení generování pro jednotlivé typy objektů (viz [6.5.1](#page-48-0)).

- **ZDOCU** TMPLT Tabulka obsahující odkazy na šablony v MIME repozitáři. Každý typ objektu musí obsahovat jednu šablonu, jedna šablona může sloužit pro více typů objektů.
- **ZDOCU** XML Databázová tabulka XML značek, každý typ objektu může obsahovat více XML značek, každá značka může náležet více typům objektů.

## <span id="page-40-0"></span>**6.4 Průběh programu**

Průběh programu se liší pro režim generování dokumentace a pro režim exportu obsahu tabulky. Obrázek [6.4](#page-40-1) zobrazuje vykonávané kroky jednotlivých režimů. Detailní průběh jednotlivých kroků je popsán dále v této podkapitole.

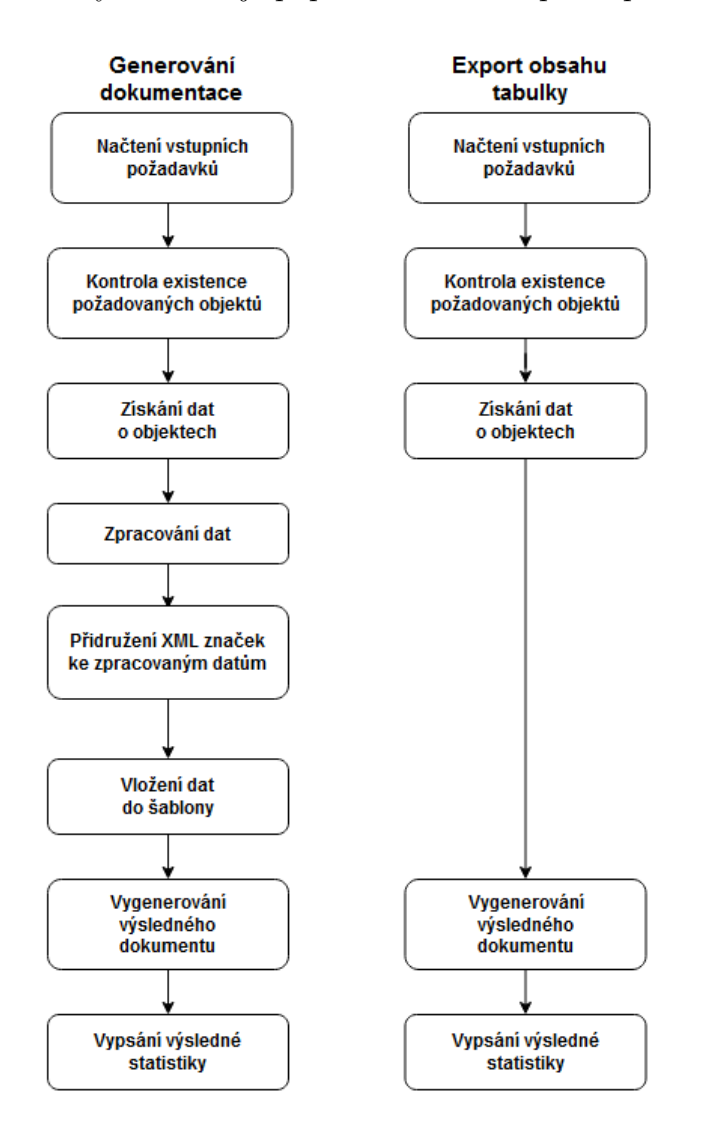

<span id="page-40-1"></span>Obrázek 6.4: Průběh programu pro jednotlivé režimy

## <span id="page-41-0"></span>**6.4.1 Načtení vstupních požadavků**

Program načte vstupní parametry z GUI a uloží je do globálních proměnných programu.

### <span id="page-41-1"></span>**6.4.2 Kontrola existence požadovaných objektů**

Ve chvíli, kdy program získá názvy požadovaných objektů, je nutné zkontrolovat, zda-li tyto objekty v systému vůbec existují. Ke kontrole existence elementárních objektů slouží funkční modul TR\_CHECK\_EXIST . Ke kontrole existence paketu slouží

funkční modul TR\_DEVCLASS\_GET . Ke kontrole existence transportního požadavku slouží tabulka E070 , jenž obsahuje informace o všech transportních požadavcích uložených v systému.

## <span id="page-41-2"></span>**6.4.3 Načtení objektů z paketu a z transportního požadavku**

V případě paketu a transportního požadavku je po kontrole jejich existence ještě potřeba načíst jejich objekty. Program načte pouze ty typy objektů, které má uživatel v nastavení označené jako "aktivní".

K načtení objektů z paketu slouží funkční modul

```
RS_GET_OBJECTS_OF_DEVCLASS .
```
K načtení objektů z transportního požadavku slouží funkční modul

TR\_GET\_OBJECTS\_OF\_REQ\_AN\_TASKS .

## <span id="page-41-3"></span>**6.4.4 Zisk dat o objektech**

Daty se rozumí ta data o objektech, ze kterých je vytvářena dokumentace. Konkrétně:

- metadata,
- popisky,
- ABAP dokumentace.
- zdrojový kód pro zisk vybraných komentářů.

Data o objektech si SAP ukládá v systému. Cílem je tato data vyhledat a získat. Pro jednotlivé typy objektů jsou data ukládána na různých místech systému a jejich způsob zisku se proto liší. Data lze získat:

- přímo ze systémových databázových tabulek,
- pomocí systémových příkazů,
- pomocí systémových funkčních modulů,
- pomocí systémových tříd a jejich metod.

### **Třída**

K zisku dat o třídě slouží:

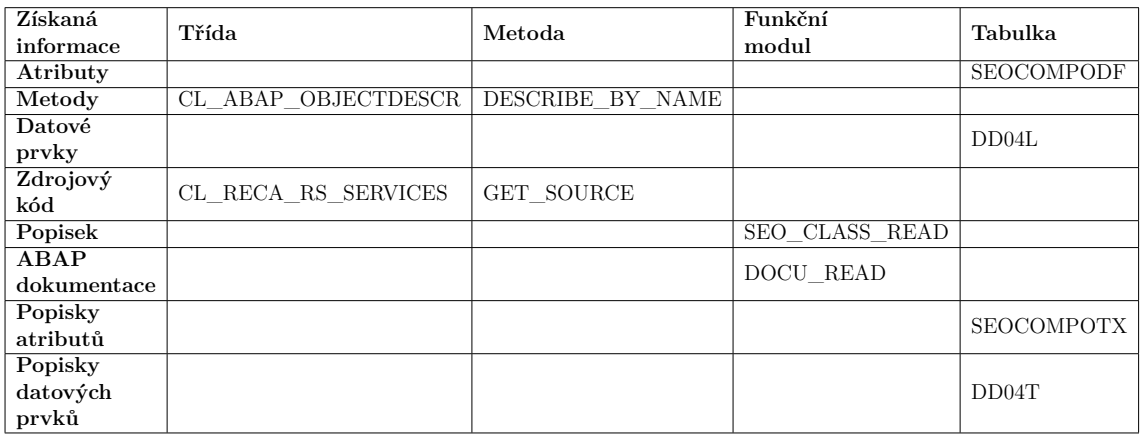

Tabulka 6.1: Způsoby zisku informací o třídě

Způsoby zisku dat o dalších typech objektů jsou popsány v příloze.

#### **Obsah tabulky**

K získání celého obsahu tabulky se využívá SQL příkaz SELECT \* FROM <tab>.

Popisky objektů a ABAP dokumentace jsou závislé na konkrétní jazykové mutaci. To znamená, že určitý objekt může obsahovat pro každý jazyk jiný popisek nebo ABAP dokumentaci. To je také důvod, proč jsou popisky objektů uložené v jiné databázové tabulce, než zbylé informace o objektu. Program tato data načítá v takovém jazyce, v jakém má uživatel spuštěného SAP klienta.

### <span id="page-42-0"></span>**6.4.5 Zpracování dat**

Z vybraných získaných dat(zdrojový kód objektu, ABAP dokumentace) je potřeba vybrat pouze tu část, která se hodí do výsledné dokumentace.

#### **Komentáře v kódu**

Ze zdrojového kódu vybraných objektů(metoda, funkční modul, report) dochází k vyparsování komentářů. Jazyk ABAP má rezervované 2 znaky pro uvození komentáře viz. [4.1.1.](#page-23-2) Tento program rozeznává 4 vlastní typy komentářů uvozené vybranými sekvencemi 2 znaků:

- \*! **Důležitý komentář** výsledná dokumentace obsahuje číslo řádku komentáře v kódu a jeho text
- \*/ **Jiná verze kódu** možnost obsáhnout zakomentovanou část kódu do dokumentace, v dokumentaci je tento typ komentáře uvozen znakem *"*, neboť

tento znak také uvozuje komentář a při vložení této sekce z dokumentace zpět do kódu se bude zakomentovaný kód opět chovat jako komentář a pomocí klávesové zkratky pro odkomentování lze tuto sekci jednoduše odkomentovat

- \*# **TODO komentář** ve výsledné dokumentaci je před textem komentáře obsažena sekvence *TODO:*
- \*@ **Jiný komentář** výsledná dokumentace obsahuje pouze text komentáře

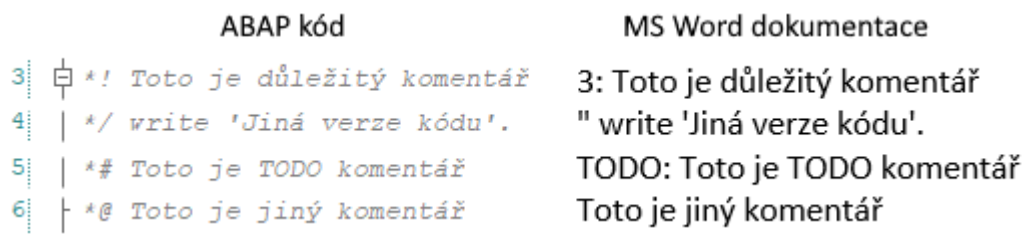

Obrázek 6.5: Typy komentářů

Pokud programátor chce, aby jeho komentář byl obsažen ve výsledné dokumentaci, tak jej musí uvést právě jednou z těchto sekvencí, na jinak uvozené komentáře program nereaguje. Díky tomuto přístupu má uživatel mnohem lepší kontrolu nad obsahem dokumentace a dokumentace tak obsahuje skutečně jen důležité informace.

Program nepotřebuje k sestavení dokumentace bloky s dokumentačními komentáři (viz [3.1.2\)](#page-18-2), neboť si požadovaná data o objektech dohledá v databázi.

#### **ABAP dokumentace**

Z obsahu ABAP dokumentace je potřeba odstranit znaky, jenž ABAP do dokumentace vkládá, aby ji v režimu zobrazení zobrazoval v čitelném formátu.

#### **Speciální znaky jazyka XML**

Při zpracování dat je také potřeba v textových datech ošetřit (escapovat) speciální znaky jazyka XML. Při neošetření by nedošlo ke správnému přenosu dat do MS Word, neboť XML parser by považoval daný speciální znak jako XML značku, ne jako součást textové informace. Toto ošetření znaků řeší v ABAPu systémový příkaz escape .

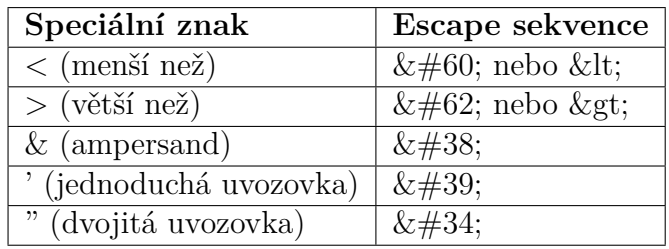

Tabulka 6.2: Speciální znaky jazyka XML [\[14](#page-58-1)]

### <span id="page-44-0"></span>**6.4.6 Přidružení XML značek ke zpracovaným datům**

Ke zpracovaným datům je potřeba přidružit XML značky, jenž jsou uloženy v databázové tabulce ZDOCU\_XML , aby se data vložila do šablony na správná místa. Program se na základě id objektu, typu objektu a XML klíče dané XML značky dotazuje do databáze, ta programu navrátí odpovídající otevírací a uzavírací XML značku.

Otevírací XML značka je poté vložena před text, uzavírací značka je vložena za text. Tento proces znázorňuje obrázek [6.6.](#page-44-2) Takto upravený text je možné vložit do šablony.

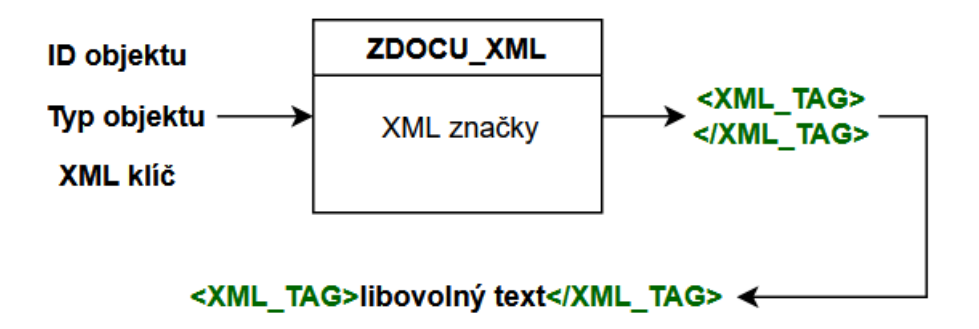

<span id="page-44-2"></span>Obrázek 6.6: Zisk XML značek z databáze a jejich přidružení k textu

### <span id="page-44-1"></span>**6.4.7 Vložení dat do šablony**

Šablonové soubory jsou uloženy v MIME repozitáři, jenž v SAPu slouží jako úložiště různých souborů. Databázová tabulka ZDOCU\_TMPLT obsahuje názvy šablon a odkazy na jejich umístění v MIME repozitáři.

Program se na základě názvu šablony, jež je aktuálně přidělena konkrétnímu typu objektu dotáže na umístění šablonového souboru.

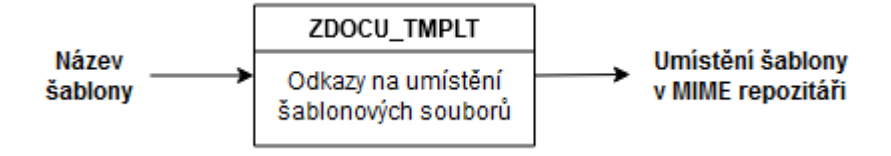

Obrázek 6.7: Zisk umístění šablony v MIME repozitáři

Tento šablonový soubor si pomocí systémové třídy CL\_DOCX\_DOCUMENT a její metody LOAD\_DOCUMENT načte. Pomocí metody MERGE\_DATA třídy ZCL\_DOCX\_FORM dojde k vložení dat, získaných v předchozím kroku, do šablony.

Spojení šablonového souboru s konkrétním obsahem znázorňuje obrázek [6.8.](#page-45-1)

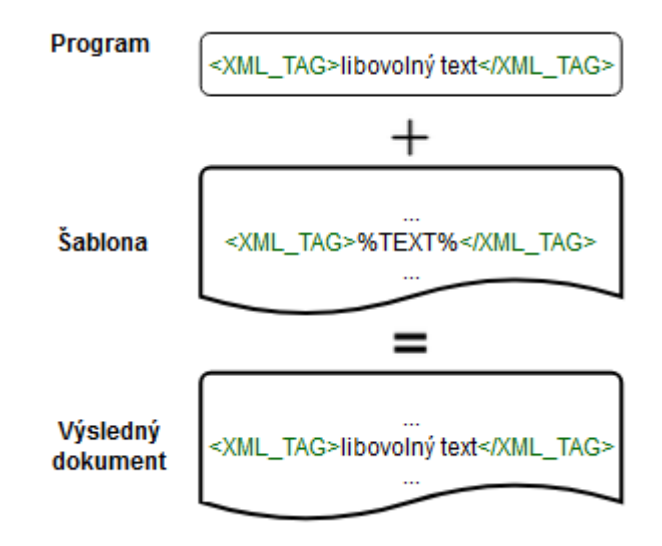

<span id="page-45-1"></span>Obrázek 6.8: Vložení výsledného obsahu do šablony

#### <span id="page-45-0"></span>**6.4.8 Vygenerování výsledného dokumentu**

K vytvoření výsledného souboru je nejprve potřeba převést textová data do binární podoby. K tomu slouží funkční modul SCMS\_XSTRING\_TO\_BINARY . Následně metoda GUI\_DOWNLOAD systémové třídy CL\_GUI\_FRONTEND\_SERVICES vytvoří z těchto binárních dat výsledný soubor požadovaného formátu. K vytvoření výsledného dokumentu typu MS Word slouží metody třídy ZCL\_DOCX\_FORM

Výsledný dokument je vygenerován do adresáře, jenž uživatel vybral na výběrové obrazovce.

### <span id="page-46-0"></span>**6.4.9 Výpis výsledné statistiky**

Po vytvoření všech výsledných souborů ve uživateli zobrazí výsledná statistika se seznamem vytvořených souborů (viz [6.5.1](#page-47-0)).

## <span id="page-46-1"></span>**6.5 Grafické uživatelské rozhraní**

Grafické uživatelské rozhraní se skládá ze tří oblastí:

- 1. Hlavička obsahuje tlačítka pro správu programu.
- 2. Aktuální režim generování dokumentace nebo export obsahu tabulky.
- 3. Výběr výstupního adresáře.

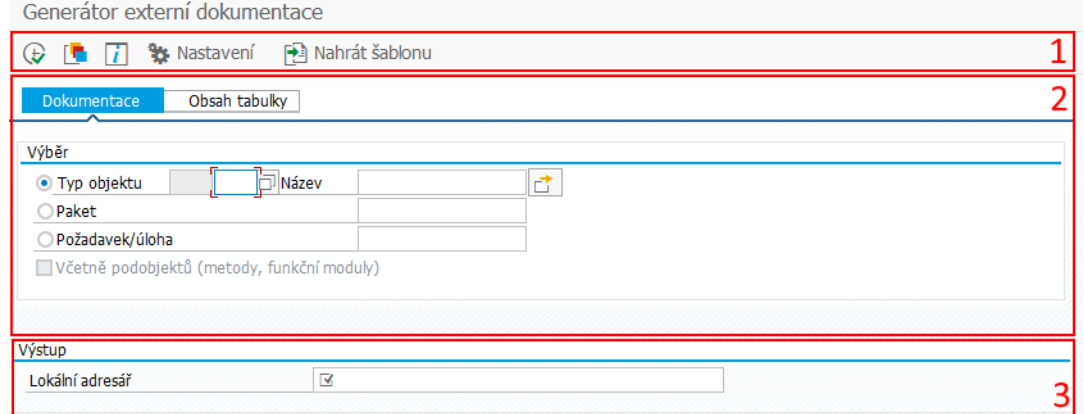

Obrázek 6.9: Základní oblasti GUI

### <span id="page-46-2"></span>**6.5.1 Hlavička**

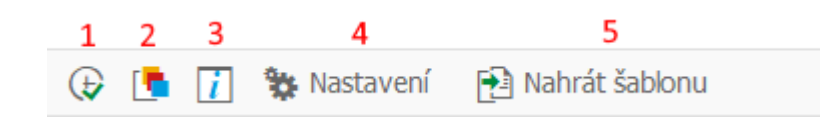

Obrázek 6.10: Hlavička GUI

- 1. Provedení programu
- 2. Vyvolání varianty
- 3. Zobrazení programové dokumentace
- 4. Nastavení programu
- 5. Nahrání šablony

#### <span id="page-47-0"></span>**Provedení programu**

Provedením programu se rozumí spuštění procesu vytváření výsledného souboru nebo souborů na základě aktuálního režimu a vstupních parametrů.

Při tomto kroku zobrazí SAP uživateli okno, ve kterém ho žádá o povolení vytvořit výsledný soubor na disku (viz obrázek [6.11\)](#page-47-1). Tento krok je nutné odsouhlasit stiskem tlačítka "Povolení". V jiném případě program vyhodí chybovou hlášku a výsledný soubor se nevytvoří.

<span id="page-47-1"></span>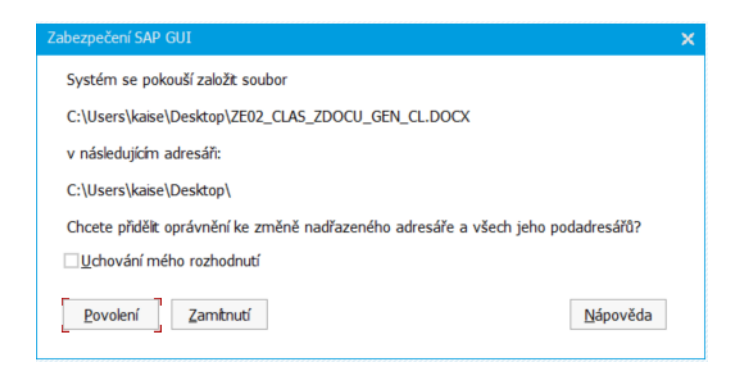

Obrázek 6.11: Žádost o povolení vytvořit výsledný soubor

Po vytvoření všech výsledných souborů ve uživateli vypíše výsledná statistika. Obrázek [6.12](#page-47-2) znázorňuje výslednou statistiky pro objekty paketu "ZDOCU".

| Výsledný seznam objektů:                |                                               |
|-----------------------------------------|-----------------------------------------------|
| R3TR CLAS ZCL DOCX FORM                 | ZE02 CLAS ZCL DOCX FORM.DOCX                  |
| R3TR CLAS ZCX DOCU GEN                  | ZE02 CLAS ZCX DOCU GEN.DOCX                   |
| R3TR CLAS ZDOCU_GEN_CL                  | \ZE02 CLAS ZDOCU GEN CL.DOCX                  |
| R3TR CLAS ZDOCU GEN CL ORIG             | ZE02_CLAS_ZDOCU_GEN_CL_ORIG.DOCX              |
| R3TR FUGR ZDOCU GEN FG                  | ZE02 FUGR ZDOCU GEN FG.DOCX                   |
| R3TR FUGR ZDOCU MAINT                   | ZE02 FUGR ZDOCU MAINT.DOCX                    |
| R3TR PROG ZDOCU GEN                     | ZE02 PROG ZDOCU GEN.DOCX                      |
| R3TR PROG ZDOCU_GEN_CL_GENERATE_MS_WORD | \ZE02_PROG_ZDOCU_GEN_CL_GENERATE_MS_WORD.DOCX |
| R3TR PROG ZDOCU GEN GENERATE MS WORD    | \ZE02 PROG ZDOCU GEN GENERATE MS WORD.DOCX    |
| R3TR PROG ZDOCU GEN SEL                 | ZE02 PROG ZDOCU GEN SEL.DOCX                  |
| R3TR PROG ZDOCU GEN TOP                 | ZE02 PROG ZDOCU GEN TOP.DOCX                  |
| R3TR PROG ZDOCX_XML_TEST                | ZE02 PROG ZDOCX XML TEST.DOCX                 |
| R3TR TABL ZDOCU MAP                     | ZE02 TABL ZDOCU MAP.DOCX                      |
| R3TR TABL ZDOCU OBJ                     | ZE02 TABL ZDOCU OBJ.DOCX                      |
| R3TR TABL ZDOCU TMPLT                   | ZE02 TABL ZDOCU TMPLT.DOCX                    |
| R3TR STRC ZINTFSTRUC                    | ZE02 STRC ZINTFSTRUC.DOCX                     |
| R3TR STRC ZSCTSOBJECT                   | ZE02 STRC ZSCTSOBJECT.DOCX                    |

<span id="page-47-2"></span>Obrázek 6.12: Výpis objektů obsažených v paketu a k nim vytvořené soubory

#### **Vyvolání varianty**

Nastavení vstupních požadavků je možné uložit v podobě varianty. Tuto variantu lze při dalších spuštěních programu vyvolávat a GUI se uživateli vyplní.

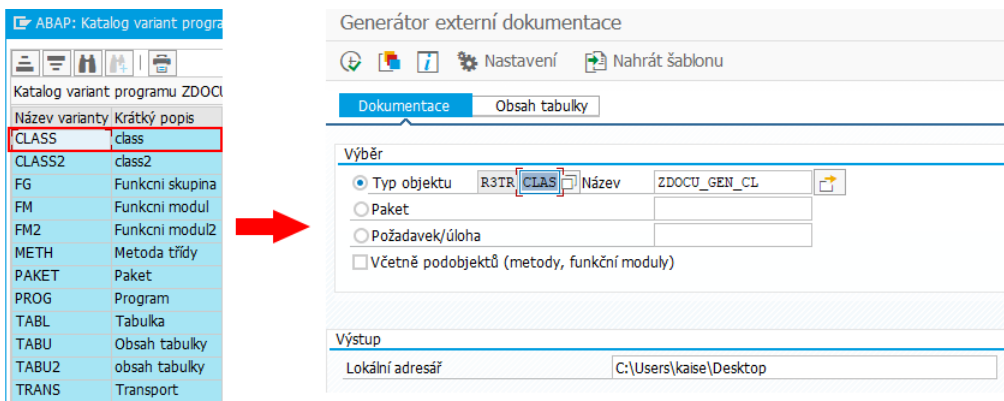

Obrázek 6.13: Vyvolání uložené varianty pro třídu

#### **Zobrazení programové dokumentace**

Program uživateli zobrazí jeho ABAP dokumentaci (viz [4.1.3](#page-24-0)).

#### <span id="page-48-0"></span>**Nastavení programu**

Program se skládá ze 3 databázových tabulek (viz [6.3](#page-39-3)). Do těchto databázových tabulek je v nastavení zřízen pohled pro práci s jejich obsahem.

• Objekty - slouží ke správě obsahu databázové tabulky ZDOCU\_OBJ

| Dialogová struktura   | Objekty                                                 |                                     |
|-----------------------|---------------------------------------------------------|-------------------------------------|
| $\vee$ T Objekty      | Akti Fyzický soubor<br>IDPg Obj                         | Šablona<br>Typ.                     |
| . XML tagy<br>Sablony | М<br>LIMU FUNC<br>ZE02 FUNC < OBJ NAME>                 | MS Word<br>$\vee$ ZE02 FUNC         |
|                       | ⊽<br>ZE02 METH <obj name=""><br/><b>LIMU METH</b></obj> | $MS$ Word $\vee$ ZE02 METH          |
|                       | ⊽<br>R3TR CLAS<br>ZE02 CLAS <obj name=""></obj>         | $MS$ Word $\vee$ ZE02 CLASS METHODS |
|                       | ⊽<br><b>R3TR FUGR</b><br>ZE02 FUGR < OBJ NAME>          | $MS$ Word $\vee$ ZE02 FUGR          |
|                       | R3TR PROG<br>M<br>ZE02 PROG <obj name=""></obj>         | $MS$ Word $\vee$ ZE02 PROG          |
|                       | ⊽<br>ZE02 TABL <obj name=""><br/>R3TR TABL</obj>        | $MS$ Word $\sqrt{ZEO2}$ TABL        |
|                       | ⊽<br><b>R3TR TABU</b><br>ZE05 TABL <obj name=""></obj>  | $MS$ Excel $\vee$                   |
|                       |                                                         |                                     |

Obrázek 6.14: Konfigurační tabulka pro jednotlivé typy objektů

Pro jednotlivé typy objektů se zde nastavuje:

- **– IDPg** ID programu v transportním požadavku.
- **– Obj** typ objektu.
- **– Aktivní** rozhodnutí o tom, zda-li tento typ objektu bude zahrnut v seznamu generovaných objektů.
- **– Fyzický soubor** název výsledného souboru lze zvolit libovolný, pro obsažení názvu objektu v názvu souboru je potřeba do názvu souboru zahrnout <OBJ\_NAME>.
- **– Typ** typ výsledného souboru (MS Word/MS Excel).
- **– Šablona** název šablony, výběr je omezen pouze na šablony obsažené v konfigurační tabulce šablon.
- **XML tagy** slouží ke správě obsahu databázové tabulky ZDOCU\_XML , každý typ objektu má vlastní sadu XML značek, když uživatel vybere v nastavení objektů určitý typ objektu (označí jeho řádek), tak si může zobrazit sadu jeho XML značek.

| Dialogová struktura | R3TR<br>ID programu        |                                     |                  |   |
|---------------------|----------------------------|-------------------------------------|------------------|---|
| $\vee$ Objekty      | <b>CLAS</b><br>Typ objektu |                                     |                  |   |
| $\cdot$ MK tagy     |                            |                                     |                  |   |
| · Sablony           | XML tagy                   |                                     |                  |   |
|                     | XML klíč                   | Otevírací tag                       | Uzavírací tag    | m |
|                     | ABAP_DOCU_ROW              | <abapdocu row=""></abapdocu>        |                  |   |
|                     | ABAP DOCU TABLE            | <abap_docu_table></abap_docu_table> |                  |   |
|                     | CLASS ATTR DATA TYPE       | <attr_data_type></attr_data_type>   |                  |   |
|                     | CLASS ATTR DESCR           | <attr descr=""></attr>              |                  |   |
|                     | CLASS ATTR NAME            | $<$ ATTR NAME $>$                   | $<$ /ATTR_NAME>  |   |
|                     | CLASS ATTR TABLE           | <attr table=""></attr>              | $<$ /ATTR TABLE> |   |

Obrázek 6.15: Výňatek z XML značek třídy

• **Šablony** - slouží ke správě obsahu databázové tabulky ZDOCU\_TMPLT , po nahrání nové šablony do programu se provede záznam do této databázové tabulky a uživatel si zde může provedené změny ověřit.

| Dialogová struktura             | <b>Šablony</b>     |                                                                                             |     |  |
|---------------------------------|--------------------|---------------------------------------------------------------------------------------------|-----|--|
| $\vee$ Objekty                  | Šablona            | URL na objekt MIME                                                                          | jii |  |
| $\cdot$ XML tagy<br>• ■ Šablony | ZE02 CLASS         | /SAP/PUBLIC/Docu_templates/tmplt_class.docx<br>/SAP/PUBLIC/Docu templates/tmplt class .docx |     |  |
|                                 | ZE02 CLASS METHODS |                                                                                             |     |  |
|                                 | ZE02 FUGR          | /SAP/PUBLIC/Docu templates/tmplt fugr.docx                                                  |     |  |
|                                 | ZE02 FUNC          | /SAP/PUBLIC/Docu_templates/tmplt_func.docx                                                  |     |  |
|                                 | ZE02 METH          | /SAP/PUBLIC/Docu_templates/tmplt_meth.docx                                                  |     |  |
|                                 | ZE02 PROG          | /SAP/PUBLIC/Docu templates/tmplt prog.docx                                                  |     |  |
|                                 | ZE02 TABL          | /SAP/PUBLIC/Docu templates/tmplt tabl.docx                                                  |     |  |

Obrázek 6.16: Tabulka šablon

#### **Nahrání šablony**

Nahrání šablony se skládá ze dvou kroků:

- 1. Výběr šablonového souboru uživateli se zobrazí průzkumník souborů, v němž vybere požadovaný šablonový soubor a ten se nahraje do MIME repozitáře.
- 2. Zadání názvu šablony uživateli se zobrazí okno, do kterého vyplní název šablony a dále se proces řídí následujícím diagramem:

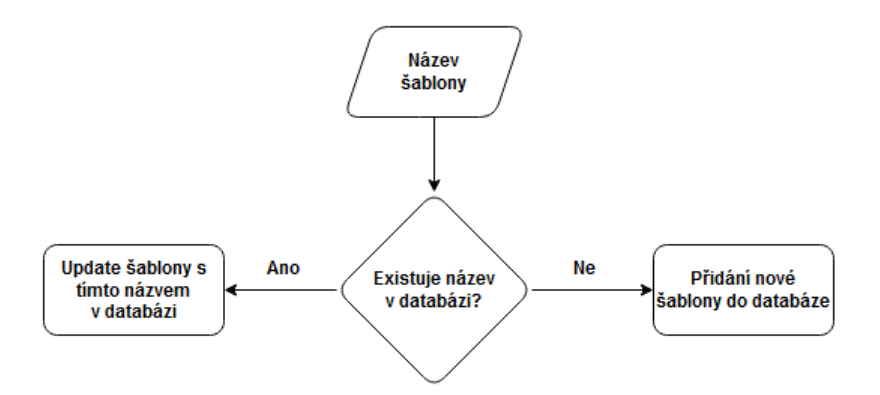

Obrázek 6.17: Přidání/update záznamu v databázi šablon

Při zadávání názvu šablony může uživatel využít tlačítko pro nápovědu vyhledávání, jež mu zobrazí seznam všech již existujících šablon. Z nich může uživatel vybrat existující šablonu pro update v databázi.

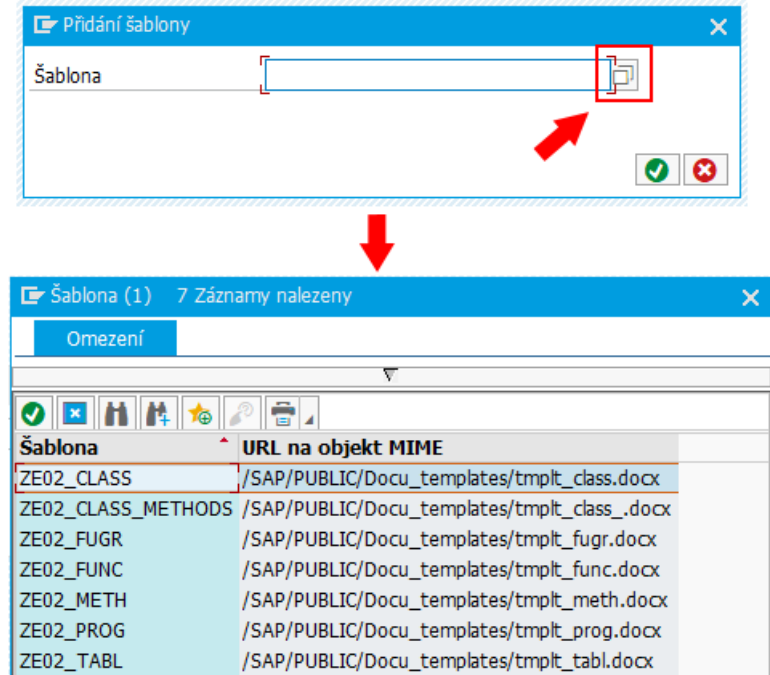

Obrázek 6.18: Zobrazení existujících šablon

## <span id="page-51-0"></span>**6.5.2 Režimy GUI**

#### **Generování dokumentace**

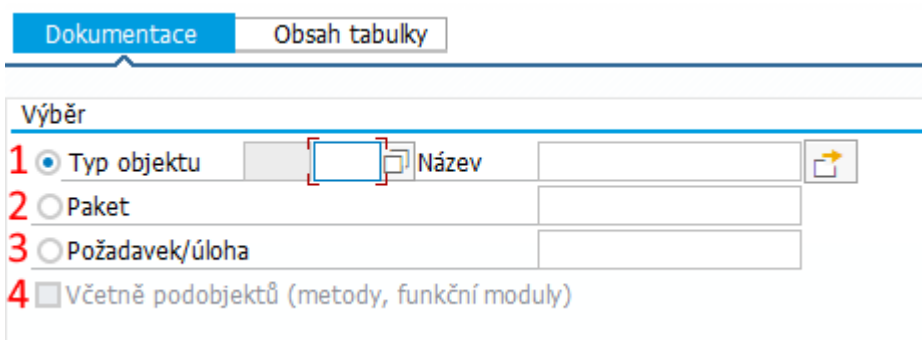

Obrázek 6.19: Režim pro generování dokumentace

Generování dokumentace pro:

1. jednotlivé objekty - uživatel vybere typ objektu, může si zobrazit seznam podporovaných objektů a z něj vybrat typ objektu,

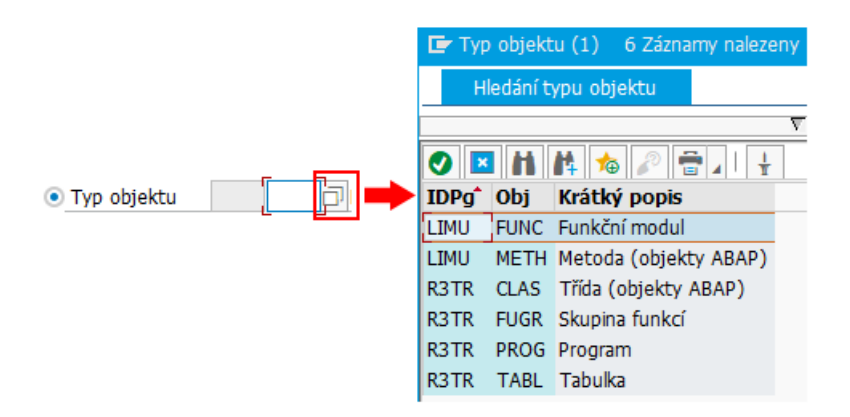

Obrázek 6.20: Výběr z dostupných typů objektů

následně zadá název objektu, zde má možnost vícenásobného výběru pro zadání více objektu stejného typu,

- 2. paket uživatel zadá název paketu,
- 3. transportní požadavek uživatel zadá číslo transportního požadavku,
- 4. třídu včetně metod nebo funkční skupinu včetně funkčních modulů.

#### **Export obsahu tabulky**

Pro export obsahu tabulky musí uživatel zadat název databázové tabulky. Pro export obsahů více tabulek najednou může využít tlačítko pro vícenásobný výběr.

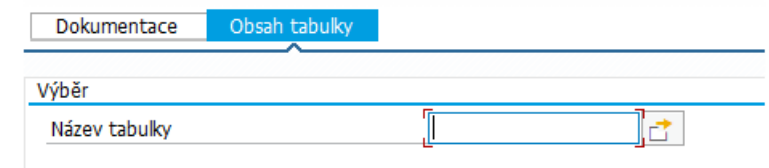

Obrázek 6.21: Zadání názvu tabulky

### <span id="page-52-0"></span>**6.5.3 Výběr výstupního adresáře**

Uživatel vybere lokální adresář, do kterého se budou vytvářet veškeré soubory. Při nevyplnění tohoto pole se použije výchozí adresář SAP GUI. V případě stisku červeně vyznačeného tlačítka se zobrazí průzkumník souborů pro výběr výstupního adresáře.

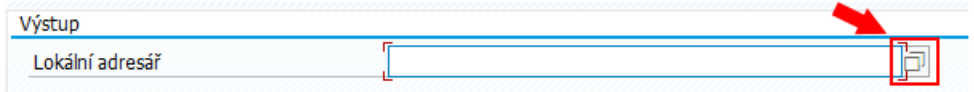

Obrázek 6.22: Výběr výstupního adresáře

## <span id="page-53-0"></span>**6.6 Příklad výsledné dokumentace**

Jako příklad dokumentace, která byla vytvořena tímto programem si vezměme dokumentaci metody "GET\_TEMPLATE\_URL". Dokumentace obsahuje:

- název metody,
- základní vlastnosti metody(privátní, statická),
- krátký popis metody,
- tabulku s výčtem parametrů,
- tabulku s globálními datovými prvky parametrů,
- ABAP dokumentaci pro tuto metodu ABAP dokumentace v češtině neexistuje.

#### **GET TEMPLATE URL**

#### Viditelnost

Private

#### Typ

Static

#### Krátký popis

Zisk URL odkazu na šablonu v MIME repozitáři

#### Parametry

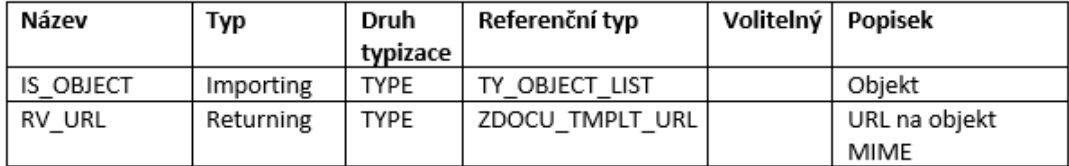

#### Datové prvky

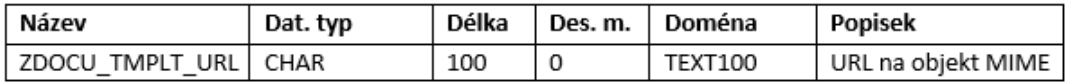

#### **ABAP** dokumentace

Neexistuje v jazyce CS

Obrázek 6.23: Příklad dokumentace metody ve formátu DOCX

# <span id="page-54-0"></span>**7 Testování**

### <span id="page-54-1"></span>**7.0.1 Automatizované testy**

K automatizovanému testování slouží v SAPu tzv. unit testy.

Pro tyto potřeby byl tvořen testovací include, který obsahuje různé testovací scénáře pro jednotlivé třídy, metody apod.

### <span id="page-54-2"></span>**7.0.2 Ruční kontrola**

Hlavním výstupem programu jsou externí soubory s různým obsahem. Proces jejich vytváření není možné automatizovaně testovat, a proto je nutné jejich obsah ručně zkontrolovat.

### <span id="page-54-3"></span>**7.0.3 Zátěžové testy**

V případě menšího množství objektů (nižší desítky) trvá provedení programu řádově jednotky, maximálně desítky sekund. Vždy záleží na množství dat v jednotlivých objektech.

Program byl testován i na rozsáhlých třídách a paketech obsahujících vyšší desítky až stovky objektů. V případě několika desítek objektů může zpracování trvat až jednotky minut. V případě stovek objektů nemusí dojít ke zpracování všech dat v časovém limitu (ten má SAP nastaven na 600 sekund) a program tak ukončí svou činnost chybou. Tento problém by se dal řešit lepší optimalizací způsobů zisku a zpracování dat.

# <span id="page-55-0"></span>**8 Nasazení do produkce**

Program byl vyvíjen na systému určeném pro vývoj. Do produkčního prostředí ho lze buď transportovat, nebo importovat pomocí abapGitu.

### <span id="page-55-1"></span>**8.1 Transport**

Obecným popisem procesu nasazování programů do produkce pomocí transportů se zabývá kapitola [2.2.1](#page-14-0).

#### <span id="page-55-2"></span>**8.1.1 Transportní cesta**

Pokud je mezi dvěma SAP systémy nadefinována transportní cesta, tak je možné provést transport přímo. Tímto způsobem byl program zkušebně nahrán do jiného SAP systému.

#### <span id="page-55-3"></span>**8.1.2 Lokální soubor**

Pokud transportní cesta neexistuje, tak je možné transportní požadavek vyexportovat do dvou lokálních souborů. Tyto soubory je poté nutno ručně nahrát do jiného SAP systému a tím dokončit transport.

Program byl vyexportován do dvou externích souborů **K902637** a **R902637**, které jsou k práci přiloženy. Do SAPu je lze nahrát například pomocí transakce CG3Z.

### <span id="page-55-4"></span>**8.2 abapGit**

abapGit je open source rozšíření do SAPu vyvíjené komunitou vývojářů. Umožňuje online propojení s GitHubem i vytváření offline repozitářů na lokálním počítači.

abapGit umožňuje distribuci objektů, které náleží danému paketu. Problém nastává s obsahem databázových tabulek (viz [6.3\)](#page-39-3), jejich obsah paketu nenáleží a proto je nutné jejich obsah po instalaci programu ručně vyplnit.

Detailní návod na instalaci programu pomocí abapGitu je obsažen v příloze.

# <span id="page-56-0"></span>**9 Závěr**

V rámci bakalářské práce byl navržen a implementován vlastní nástroj, který slouží k tvorbě externí dokumentace v systému SAP.

Před samotným návrhem programu byla provedena rešerše stávajících možností tvorby dokumentace v systému SAP a byly otestovány existující externí nástroje k tvorbě dokumentace.

Při návrhu programu bylo nutné zohlednit požadavek, aby program dovedl pracovat s různými, uživatelem vytvořenými šablonami. Tuto funkci existující nástroje neumožňují a tím se od nich program odlišuje.

Program byl vyvinut v jazyce ABAP. Šablony a výsledné dokumentační soubory jsou ve formátu MS Word, obsah tabulky je ve formátu MS Excel. K tvorbě šablon a k přenosu dat ze SAPu do MS Word slouží jazyk XML. Program byl vyvíjen a testován na SAPu ve verzi 7.4 a zkušebně byl nasazen do jiného SAP systému ve verzi 7.5.

Během vývoje byl kladen důraz na univerzálnost kódu, aby bylo možné v budoucnu program rozšířit o další funkce nebo typy objektů, pro něž je možné generovat dokumentaci. Při hledání dat o objektech bylo nutné ponořit se hluboko do systému SAP, aby bylo možné pochopit způsoby, jakými si SAP data o objektech uchovává.

Výsledkem je program s jednoduchým, intuitivním GUI, jenž je připraven k použití v praxi.

Do budoucna by mohl program být ještě rozšířen o více výstupních formátů (např. HTML), dále by mohl umožňovat export části obsahu tabulky (výsledek selectu), nebo by program mohl být lépe optimalizován, aby nedocházelo k vypršení časového limitu při velkém množství dat. GUI programu je optimalizováno pro češtinu, dále by jej bylo možné lokalizovat pro více jazyků (angličtina, němčina).

# **Bibliografie**

- <span id="page-57-0"></span>1. *Plánování podnikových zdrojů* [online]. San Francisco (CA): Wikimedia Foundation, 2001 [cit. 2022-12-22]. Dostupné z: [https://cs.wikipedia.org/](https://cs.wikipedia.org/wiki/Pl%5C%C3%5C%A1nov%5C%C3%5C%A1n%5C%C3%5C%AD_podnikov%5C%C3%5C%BDch_zdroj%5C%C5%5C%AF) [wiki/Pl%5C%C3%5C%A1nov%5C%C3%5C%A1n%5C%C3%5C%AD\\_podnikov%5C%C3%](https://cs.wikipedia.org/wiki/Pl%5C%C3%5C%A1nov%5C%C3%5C%A1n%5C%C3%5C%AD_podnikov%5C%C3%5C%BDch_zdroj%5C%C5%5C%AF) [5C%BDch\\_zdroj%5C%C5%5C%AF](https://cs.wikipedia.org/wiki/Pl%5C%C3%5C%A1nov%5C%C3%5C%A1n%5C%C3%5C%AD_podnikov%5C%C3%5C%BDch_zdroj%5C%C5%5C%AF).
- <span id="page-57-1"></span>2. *ERP Market Share, Size, and Trends Report for 2022* [online]. [cit. 2022-12-22]. Dostupné z: <https://softwareconnect.com/erp/erp-market/>.
- <span id="page-57-2"></span>3. *Companies That Use SAP* [online]. [cit. 2022-12-22]. Dostupné z: [https://](https://www.thomsondata.com/customer-base/sap.php) [www.thomsondata.com/customer-base/sap.php](https://www.thomsondata.com/customer-base/sap.php).
- <span id="page-57-3"></span>4. KÜHNHAUSER, Karl-Heinz. *ABAP Výukový kurz*. Brno: Computer Press, 2009. isbn 978-80-251-2117-7.
- <span id="page-57-4"></span>5. *ABAP - Keyword Documentation* [online]. [cit. 2023-04-27]. Dostupné z: [https:](https://help.sap.com/doc/abapdocu_752_index_htm/7.52/en-us/abenabap.htm) [//help.sap.com/doc/abapdocu\\_752\\_index\\_htm/7.52/en-us/abenabap.](https://help.sap.com/doc/abapdocu_752_index_htm/7.52/en-us/abenabap.htm) [htm](https://help.sap.com/doc/abapdocu_752_index_htm/7.52/en-us/abenabap.htm).
- <span id="page-57-5"></span>6. *Unified Modeling Language* [online]. San Francisco (CA): Wikimedia Foundation, 2001 [cit. 2022-12-22]. Dostupné z: [https://cs.wikipedia.org/wiki/](https://cs.wikipedia.org/wiki/Unified_Modeling_Language) [Unified\\_Modeling\\_Language](https://cs.wikipedia.org/wiki/Unified_Modeling_Language).
- <span id="page-57-6"></span>7. *Doxygen* [online]. San Francisco (CA): Wikimedia Foundation, 2001 [cit. 2022- 12-22]. Dostupné z: <https://cs.wikipedia.org/wiki/Doxygen>.
- <span id="page-57-7"></span>8. *Eclipse (vývojové prostředí)* [online]. San Francisco (CA): Wikimedia Foundation, 2001 [cit. 2022-12-22]. Dostupné z: [https://cs.wikipedia.org/wiki/](https://cs.wikipedia.org/wiki/Eclipse_(v%5C%C3%5C%BDvojov%5C%C3%5C%A9_prost%5C%C5%5C%99ed%5C%C3%5C%AD)) Eclipse (v%5C%C3%5C%BDvojov%5C%C3%5C%A9\_prost%5C%C5%5C%99ed%5C% [C3%5C%AD\)](https://cs.wikipedia.org/wiki/Eclipse_(v%5C%C3%5C%BDvojov%5C%C3%5C%A9_prost%5C%C5%5C%99ed%5C%C3%5C%AD)).
- <span id="page-57-8"></span>9. *SAP ABAP Documentation Generator* [online]. [cit. 2022-12-19]. Dostupné z: [https://www.pikon.com/en/services/sap-add-ons/add-on-sap-abap](https://www.pikon.com/en/services/sap-add-ons/add-on-sap-abap-documentation-generator/)[documentation-generator/](https://www.pikon.com/en/services/sap-add-ons/add-on-sap-abap-documentation-generator/).
- <span id="page-57-9"></span>10. *AbapDoc* [online]. [cit. 2022-12-22]. Dostupné z: [https://github.com/kctdata/](https://github.com/kctdata/abapDoc) [abapDoc](https://github.com/kctdata/abapDoc).
- <span id="page-57-10"></span>11. *AbapDOC – Free Documentation Generator for ABAP Repository Objects* [online]. [cit. 2022-12-22]. Dostupné z: [https://indevo.pl/abapdoc-documentation](https://indevo.pl/abapdoc-documentation-generator-for-abap-repository-objects/)[generator-for-abap-repository-objects/](https://indevo.pl/abapdoc-documentation-generator-for-abap-repository-objects/).
- <span id="page-57-11"></span>12. FRYDLIAND, Dmitry. *SAP Customizing Documentation Generation Tool* [online]. [cit. 2022-12-20]. Dostupné z: [https://blogs.sap.com/2017/11/30/](https://blogs.sap.com/2017/11/30/sap-customizing-documentation-generation-tool/) [sap-customizing-documentation-generation-tool/](https://blogs.sap.com/2017/11/30/sap-customizing-documentation-generation-tool/).
- <span id="page-58-0"></span>13. *Extensible Markup Language* [online]. San Francisco (CA): Wikimedia Foundation, 2001 [cit. 2022-12-22]. Dostupné z: [https://cs.wikipedia.org/](https://cs.wikipedia.org/wiki/Extensible_Markup_Language) [wiki/Extensible\\_Markup\\_Language](https://cs.wikipedia.org/wiki/Extensible_Markup_Language).
- <span id="page-58-1"></span>14. *Using Special Characters in XML* [online]. [cit. 2022-11-03]. Dostupné z: [https:](https://docs.oracle.com/cd/A97335_02/apps.102/bc4j/developing_bc_projects/obcCustomXml.htm) [//docs.oracle.com/cd/A97335\\_02/apps.102/bc4j/developing\\_bc\\_](https://docs.oracle.com/cd/A97335_02/apps.102/bc4j/developing_bc_projects/obcCustomXml.htm) [projects/obcCustomXml.htm](https://docs.oracle.com/cd/A97335_02/apps.102/bc4j/developing_bc_projects/obcCustomXml.htm).

# <span id="page-59-0"></span>**10 Příloha**

# <span id="page-59-1"></span>**10.1 Způsoby získávání potřebných informací o objektech**

### **Třída**

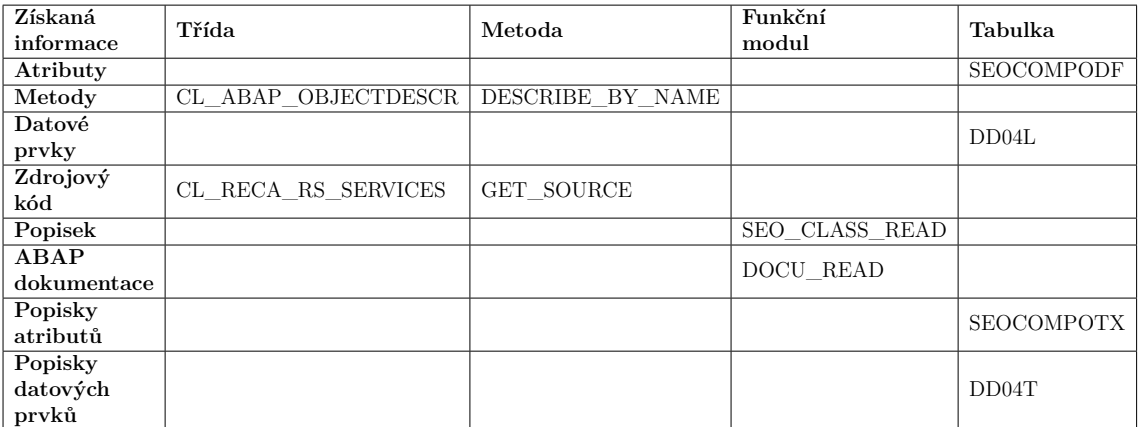

Tabulka 10.1: Způsoby zisku informací o třídě

## <span id="page-60-0"></span>**10.1.1 Metoda**

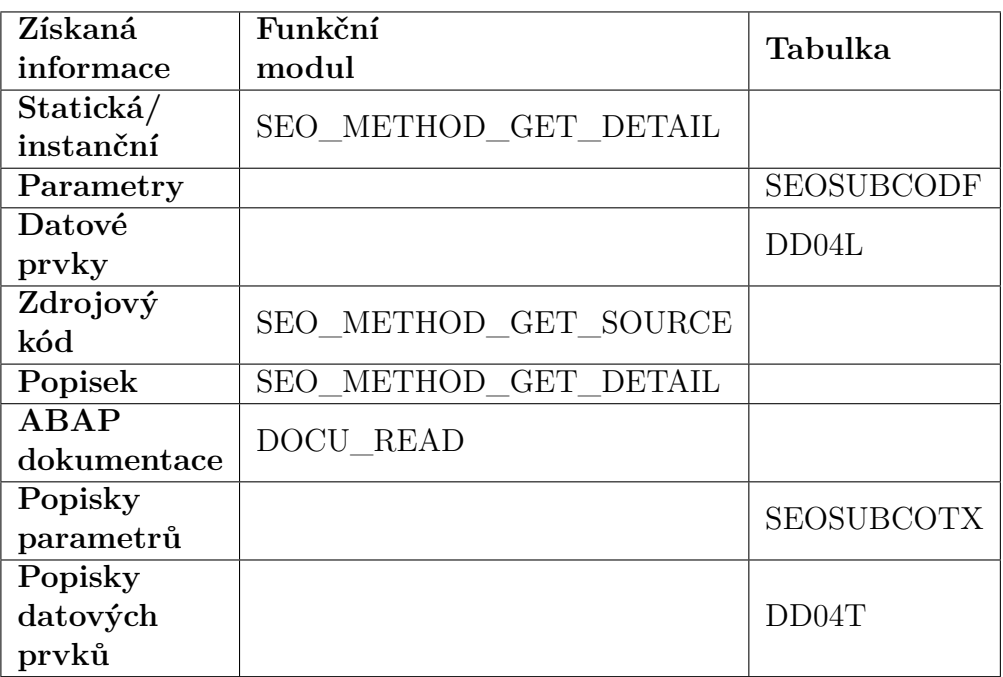

Tabulka 10.2: Způsoby zisku informací o metodě

## <span id="page-60-1"></span>**10.1.2 Funkční skupina**

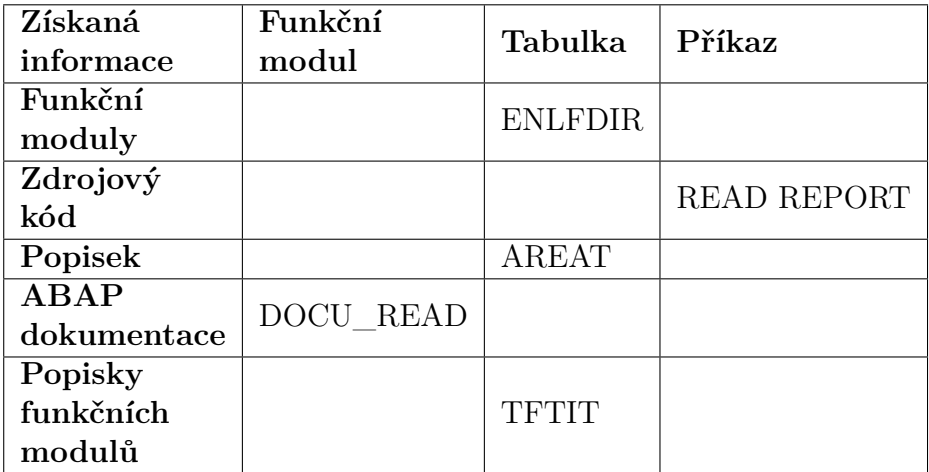

Tabulka 10.3: Způsoby zisku informací o funkční skupině

## <span id="page-61-0"></span>**10.1.3 Funkční modul**

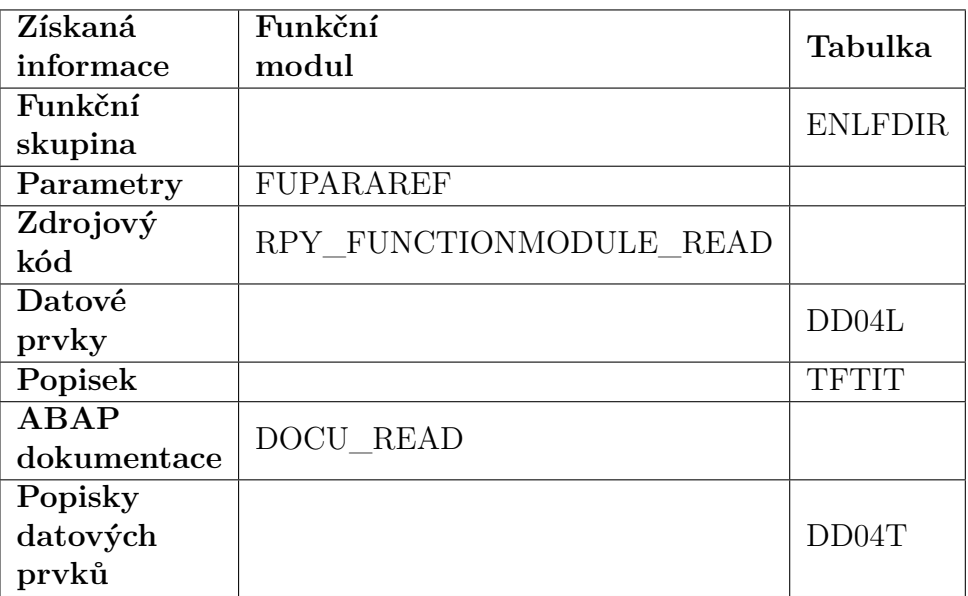

Tabulka 10.4: Způsoby zisku informací o funkčním modulu

## <span id="page-61-1"></span>**10.1.4 Report**

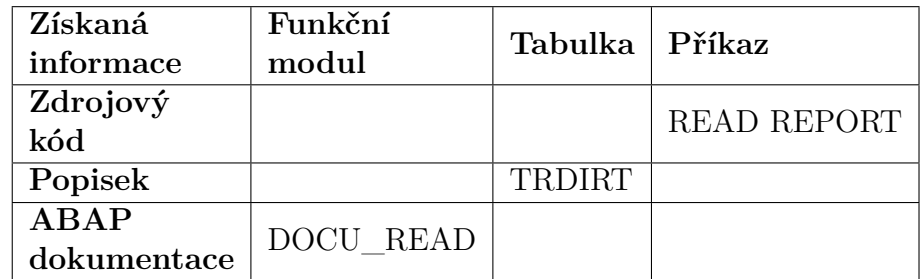

Tabulka 10.5: Způsoby zisku informací o reportu

### <span id="page-62-0"></span>**10.1.5 Tabulka**

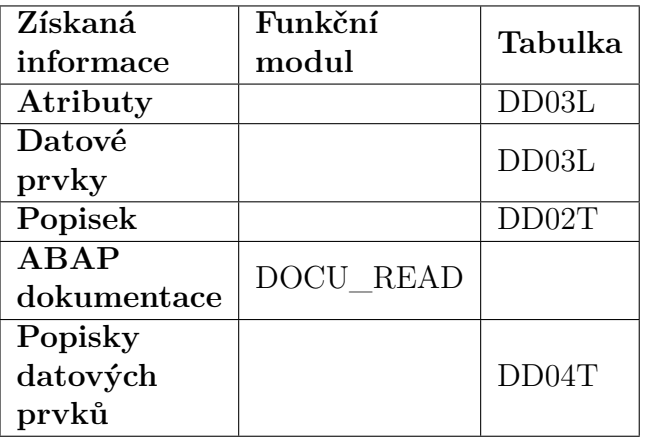

Tabulka 10.6: Způsoby zisku informací o tabulce

## <span id="page-62-1"></span>**10.2 Tvorba vlastních šablon**

Pro tvorbu šablon je potřeba povolit v MS Word režim vývojáře. Tento režim umožňuje vkládání XML značek do dokumentu. Tvorba šablony se skládá z následujících kroků:

- 1. Nahrání XML souboru k MS Word dokumentu.
- 2. Vložení XML značek na požadovaná místo v dokumentu.

#### <span id="page-62-2"></span>**10.2.1 Nahrání XML souboru k MS Word dokumentu**

Každý typ objektu má vlastní XML soubor s podporovanými XML značkami.

| Typ objektu     | <b>XML</b> soubor  |  |  |  |
|-----------------|--------------------|--|--|--|
| Třída           | xml_tags_class.xml |  |  |  |
| Metoda          | xml_tags_meth.xml  |  |  |  |
| Report          | xml_tags_prog.xml  |  |  |  |
| Funkční skupina | xml_tags_fugr.xml  |  |  |  |
| Funkční modul   | xml_tags_func.xml  |  |  |  |
| Tabulka         | xml tags tabl.xml  |  |  |  |

Tabulka 10.7: XML soubory pro jednotlivé typy objektů

Po nahrání tohoto souboru uživatel ve Wordu vidí všechny tyto značky a může z nich vybírat.

 $\times$ 

Vlastní část XML:

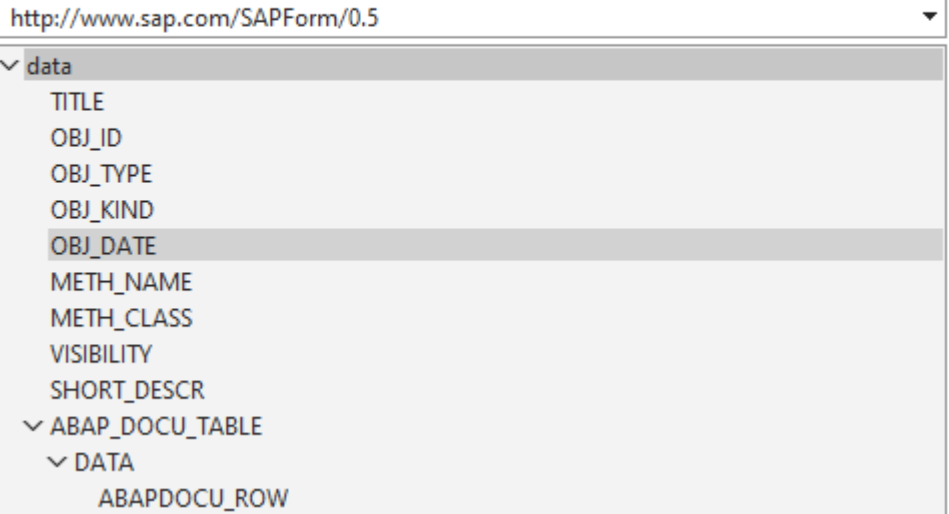

Obrázek 10.1: Výňatek z výběru XML značek v MS Word

### <span id="page-63-0"></span>**10.2.2 Vložení XML značek na požadovaná místo v dokumentu**

Každá XML značka reprezentuje část generovaného obsahu. Vkládáním značek do do dokumentu si uživatel **definuje obsah** jeho dokumentace.

Vložení probíhá tak, že uživatel vybere značku ze seznamu, klikne na ni pravým tlačítkem myši a vybere možnost **"Vložit ovládací prvek obsahu** *→* **Prostý text"** Značka se vloží na to místo v dokumentu, kde se nachází uživatelův kurzor.

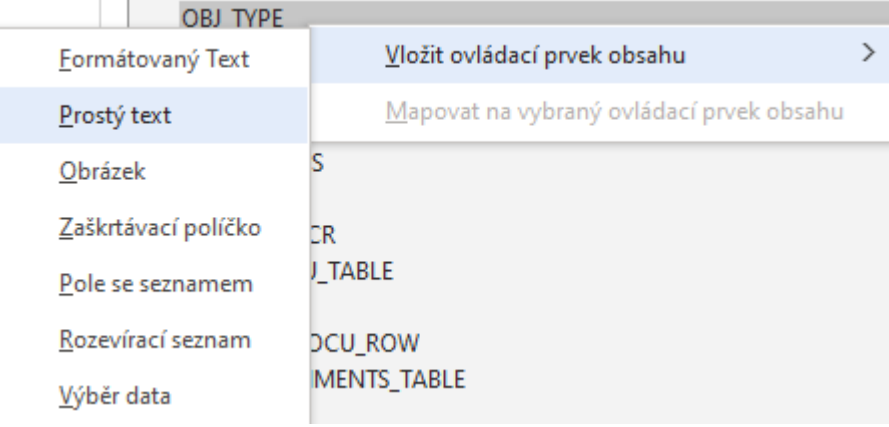

Obrázek 10.2: Vložení značky do dokumentu

Dané značce jde ve Wordu nastavit libovolný styl, jenž bude po vygenerování výsledného souboru dodržen.

#### **Text**

Pro generování bloku textu je potřeba vložit značku na požadované místo.

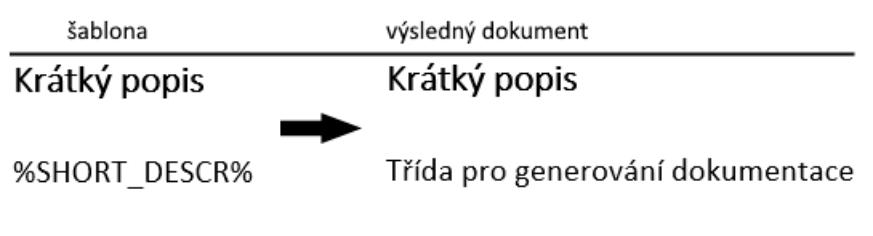

Obrázek 10.3: Text v dokumentu

#### **Tabulky**

Při generování tabulky s větším počtem řádků je potřeba nadefinovat jeden řádek tabulky a na ten nastavit opakování. Opakování se nastavuje tak, že uživatel označí jeden řádek tabulky a ve vývojářském menu vybere možnost **"Ovládací prvek pro opakování obsahu oddílu"**.

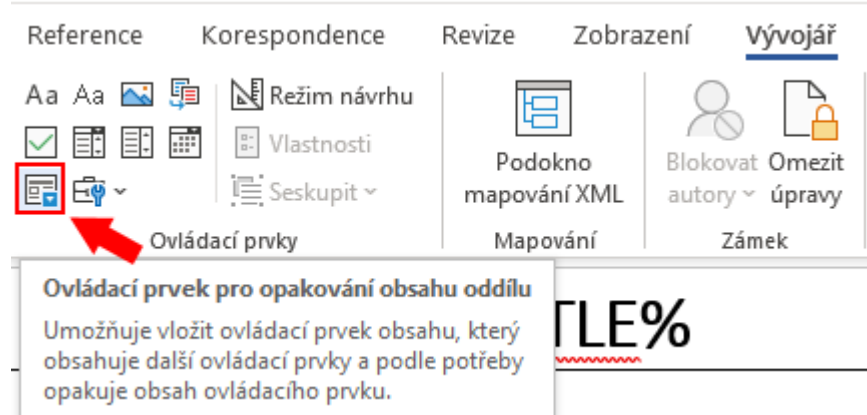

Obrázek 10.4: Nastavení opakování řádku tabulky

Tabulka si pak sama dotvoří požadovaný počet řádků dle generovaného obsahu.

### Atributy

šablona

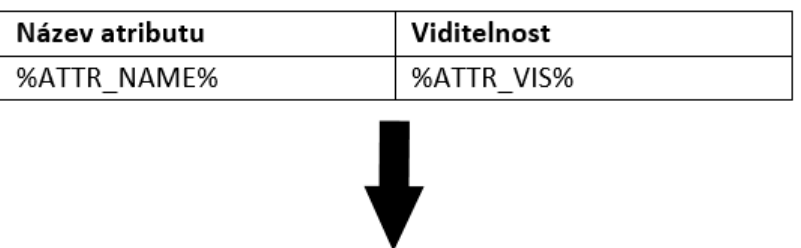

#### Atributy

výsledný dokument

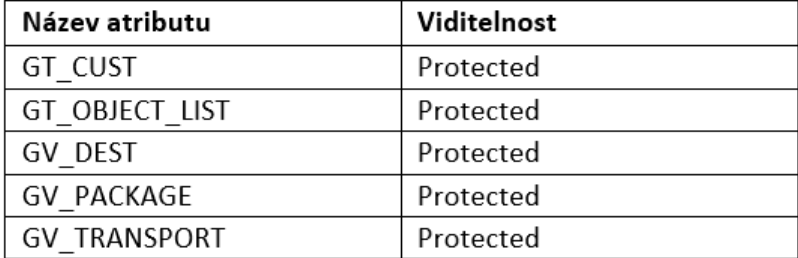

Obrázek 10.5: Tabulka v dokumentu

# <span id="page-65-0"></span>**10.3 Návod na instalaci pomocí abapGitu**

- 1. Nainstalujeme [abapGit.](https://docs.abapgit.org/guide-install.html) Standalone verze bude stačit.
- 2. Vytvoříme nový **offline** repozitář.

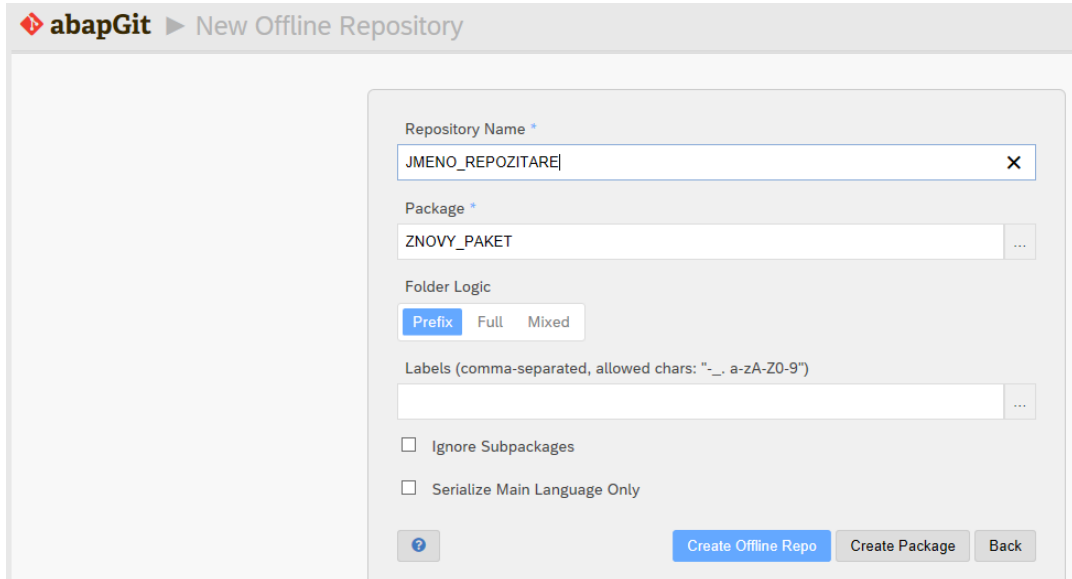

Obrázek 10.6: Tvorba nového offline repozitáře

- Název repozitáře lze zvolit libovolný.
- Při výběru paketu je doporučeno zvolit nový, ještě neexistující paket. Systém si ho vytvoří.
- 3. Do repozitáře importujeme tlačítkem **Import** k práci přiložený soubor **ZDO-CU.zip**.

|  |                                                                                                    |  | $\equiv$ Repository List $\bullet$ |                                  |  |
|--|----------------------------------------------------------------------------------------------------|--|------------------------------------|----------------------------------|--|
|  | Pull <sup>zip</sup> Diff   Import <sup>zip</sup> Export <sup>zip</sup> Advanced View Refresh Settings |  |                                    | $\bigstar$ $\blacksquare$ ZDOCU2 |  |
|  |                                                                                                    |  |                                    |                                  |  |

Obrázek 10.7: Import .zip souboru

4. Tlačítkem **Pull** nahrajeme obsah repozitáře do paketu.

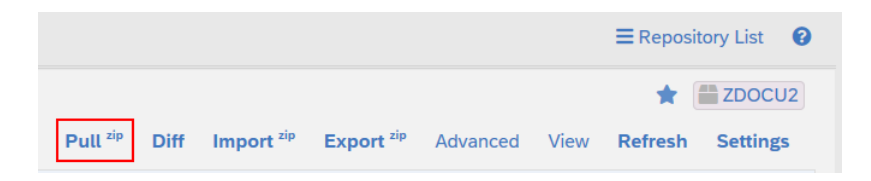

Obrázek 10.8: Nahrání souborů z repozitáře do paketu

Pokud nedojde k nahrání všech souborů z repozitáře do paketu, tak abap-Git vyhodí chybu, v takovém případě tento krok opakujeme, dokud nedojde k úspěšnému nahrání všech souborů.

Při aktivaci souborů může SAP hlásit problémy s aktivací souborů, opět se jedná o chybu abapGitu, nikoliv instalovaného programu. V tomto případě provedeme aktivaci i přes veškerá upozornění.

5. Tím je instalace dokončena. Program můžeme spustit například pomocí ABAP Editoru (transakce SE38). Jako název programu zadáme **ZDOCU\_GEN**.

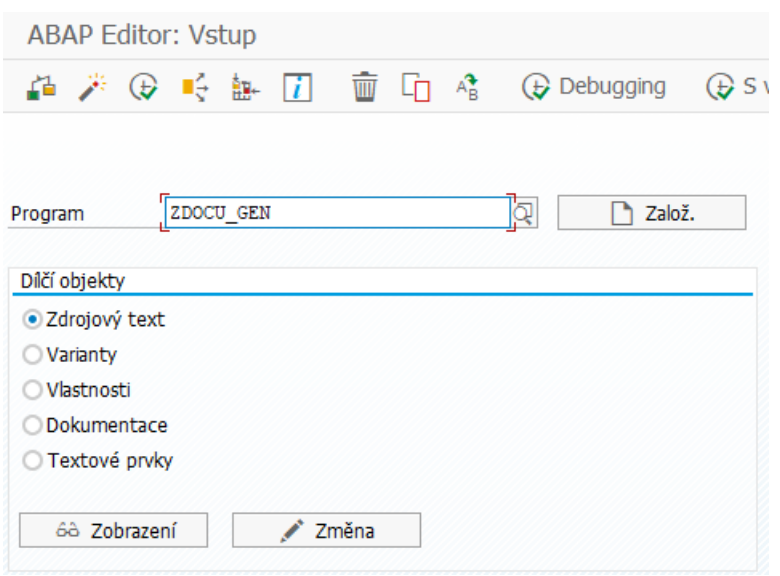

Obrázek 10.9: Spuštění programu v ABAP Editoru

AbapGit neslouží k distribuci obsahů tabulky, konfigurační tabulky si musí uživatel sám ručně vyplnit v nastavení programu. Nastavení, na kterém byl program testován je obsaženo v přiložených souborech, uživatel si jej může zkopírovat.